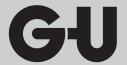

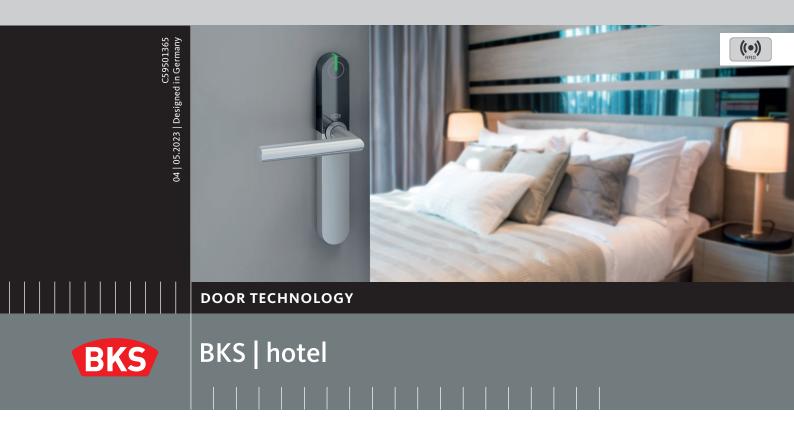

Management and system software for the BKS | hotel locking system

User Guide

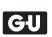

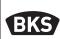

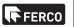

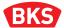

## **Quick Reference Card**

NOTE

Overview of menus in BKS | hotel with cross-references referring to the corresponding Sections and [page].

■ Press on the <u>link</u> to see the explanation for the selected function.

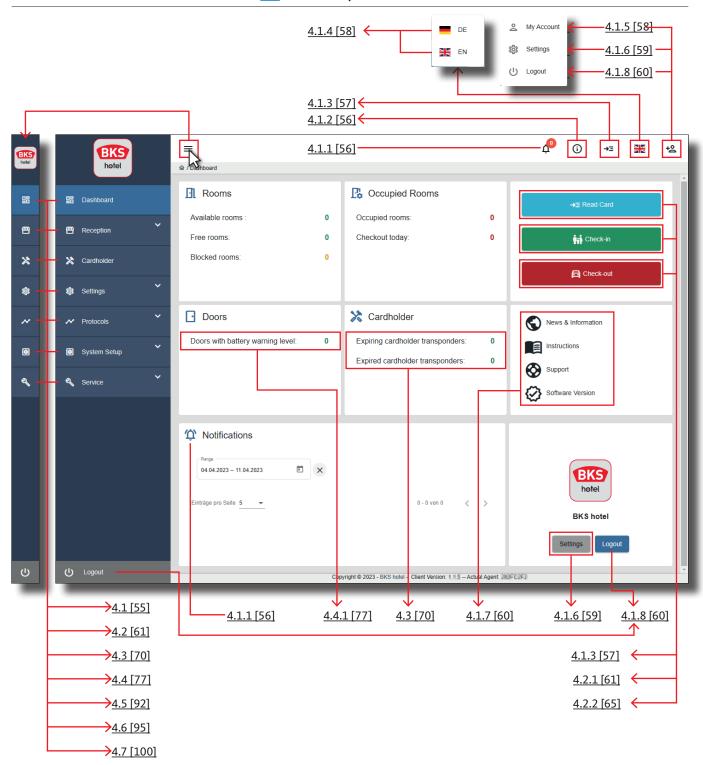

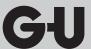

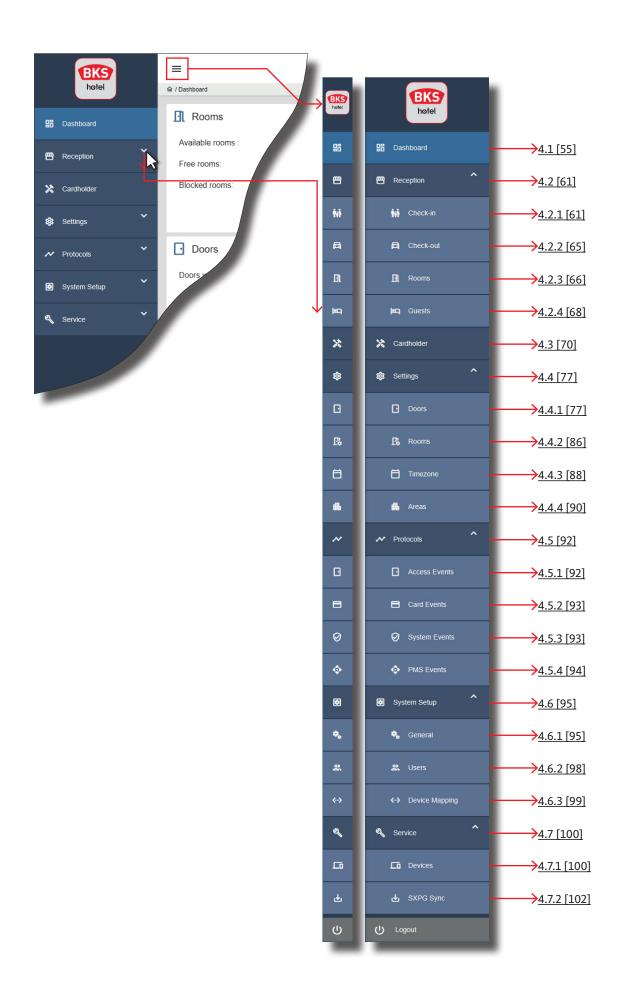

## Management and system software for the BKS | hotel locking system

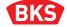

## **Table of contents**

| 1.    | General information                                         | Page | 7  |
|-------|-------------------------------------------------------------|------|----|
| 1.1   | Warning symbols                                             | Page | 7  |
| 1.2   | System requirements                                         | Page | 8  |
| 1.3   | General Data Protection Regulation (GDPR) – recommendations | Page | 8  |
| 2.    | Installation                                                | Page | 9  |
| 2.1   | Installing the single-user version with LocalDB database    | Page | 11 |
| 2.2   | Installing the client version (without database)            | Page | 14 |
| 2.2.2 | I Installing the Internet Information Server (ISS)          | Page | 16 |
| 2.3   | Software update                                             | Page | 18 |
| 3.    | Design BKS   hotel                                          | Page | 19 |
| 3.1   | Starting the program                                        | Page | 19 |
| 3.1.1 | L Login Page                                                |      | 19 |
| 3.1.2 | 2 Connecting the programming device                         | Page | 20 |
| 3.1.3 | 3 Activating BKS   hotel                                    | Page | 21 |
| 3.1.4 | 4 Configuration of programming device                       | Page | 22 |
| 3.1.5 | 5 Home screen   Dashboard                                   | Page | 24 |
| 3.2   | Creating an electromechanical BKS   hotel locking system    | Page | 25 |
| 3.2.1 | L Initialising a new door                                   | Page | 27 |
| 3.2.2 | 2 Creating doors                                            | Page | 28 |
| 3.2.3 |                                                             |      | 34 |
| 3.2.4 | 4 Creating time frame                                       | Page | 36 |
| 3.2.5 | 5 Creating areas                                            | Page | 38 |
| 3.3   | Creating transponders for employees                         | Page | 40 |
| 3.4   | Creating users                                              | Page | 43 |
| 3.5   | Guest and visitor management                                |      | 44 |
| 3.5.1 | L Guest check-in                                            | Page | 44 |
| 3.5.2 |                                                             |      | 47 |
| 3.5.3 | 3 Checking out guests with rooms                            | Page | 50 |
| 3.5.4 |                                                             | _    | 51 |
| 3.5.5 | Overview on guest and visitor transponders                  | Page | 52 |
| 4.    | Basic functions                                             | Page | 55 |
| 4.1   | Dashboard                                                   | Page | 55 |
| 4.1.1 | l Notifications [Dashboard]                                 | Page | 56 |
| 4.1.2 | 2 Licence and support information                           | Page | 56 |
| 4.1.2 | 2.1 Extending licence                                       | Page | 56 |
| 4.1.3 | Read Card [Dashboard]                                       | Page | 57 |
| 4.1.4 | 4 Changing the language of the program [Dashboard]          | Page | 58 |
| 4.1.5 | 5 My Account [Dashboard]                                    | Page | 58 |
| 4.1.5 | 5.1 Changing the language [My Account]                      | Page | 58 |
| 4.1.5 | 5.2 Changing the password [My Account]                      | Page | 59 |
| 4.1.6 | Settings [Dashboard]                                        | Page | 59 |
| 4.1.6 | 5.1 Page settings                                           | Page | 59 |
| 4.1.6 | 5.2 Plug-in settings                                        | Page | 60 |
| 4.1.7 | 7 Support [Dashboard]                                       | Page | 60 |
| 4.1.8 | B Logout [Dashboard]                                        | Page | 60 |

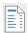

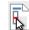

| 4.2     | Reception                                            | Page | 61 |
|---------|------------------------------------------------------|------|----|
| 4.2.1   | Check-in [Reception]                                 | Page | 61 |
| 4.2.1.1 | Guest check-in                                       | Page | 61 |
| 4.2.1.2 | Visitor check-in                                     | Page | 63 |
| 4.2.2   | Check-out [Reception]                                | Page | 65 |
| 4.2.2.1 | Check-out without reading the transponder            | Page | 65 |
| 4.2.2.2 | Check-out without reading the transponder            | Page | 65 |
| 4.2.3   | Rooms [Reception]                                    | Page | 66 |
| 4.2.3.1 | Checking-in the room from the list                   | Page | 66 |
| 4.2.3.2 | Creating additional card for a room from the list    | Page | 66 |
| 4.2.3.3 | Checking-out the room from the list                  | Page | 66 |
| 4.2.3.4 | Changing the status of the room                      | Page | 67 |
| 4.2.4   | Guests [Reception]                                   | Page | 68 |
| 4.2.4.1 | Guest and visitor transponders lost                  | Page | 68 |
| 4.2.4.2 | Creating additional guest and visitor transponders   | Page | 69 |
| 4.2.4.3 | Reading guest and visitor transponders               | Page | 69 |
| 4.3     | Cardholder                                           | Page | 70 |
| 4.3.1   | Creating a new cardholder                            | Page | 70 |
| 4.3.2   | Editing an existing cardholder                       | Page | 72 |
| 4.3.3   | Cardholder transponder lost                          | Page | 73 |
| 4.3.4   | Replacing a cardholder transponder                   | Page | 74 |
| 4.3.5   | Reading a cardholder transponder                     | Page | 74 |
| 4.3.6   | Deactivating and activating a cardholder transponder | Page | 75 |
| 4.3.7   | Creating new cardholders from a CSV file             | Page | 76 |
| 4.4     | Settings                                             | Page | 77 |
| 4.4.1   | Doors [Settings]                                     | Page | 77 |
| 4.4.1.1 | Initialising new access points doors                 | Page | 77 |
| 4.4.1.2 | Creating a new door                                  | Page | 78 |
| 4.4.1.3 | Editing an existing door                             | Page | 81 |
| 4.4.1.4 | Programming door                                     | Page | 84 |
| 4.4.1.5 | Deleting door                                        |      | 84 |
| 4.4.1.6 | Creating new doors from a CSV file                   | Page | 85 |
| 4.4.2   | Rooms [Settings]                                     | Page | 86 |
| 4.4.2.1 | Creating a new room                                  | Page | 86 |
| 4.4.2.2 | Editing an existing room                             | Page | 86 |
| 4.4.2.3 | Deleting room                                        | _    | 86 |
|         | Creating new rooms from a CSV file                   |      | 87 |
| 4.4.3   | Timezone [Settings]                                  |      | 88 |
| 4.4.3.1 | Creating a new time zone                             | _    | 88 |
| 4.4.3.2 | Editing an existing time zone                        | _    | 89 |
| 4.4.3.3 | Deleting time zone                                   | _    | 89 |
| 4.4.4   | Areas [Settings]                                     | _    | 90 |
| 4.4.4.1 | Creating a new area                                  | _    | 90 |
| 4.4.4.2 | Editing an existing area                             | Page | 91 |
| 4.4.4.3 | Deleting area                                        | _    | 92 |
| 4.5     | Protocols                                            | _    | 92 |
| 4.5.1   | Access Events [Protocols]                            | _    | 92 |
| 4.5.2   | Card Events [Protocols]                              |      | 93 |
| 4.5.3   | System Events [Protocols]                            |      | 93 |
| 4.5.4   | PMS Events [Protocols]                               | Page | 94 |

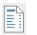

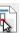

## Management and system software for the BKS | hotel locking system

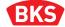

| 4.6                                                                                               | System Setup                                                                                  | Page                                         | 95                                            |
|---------------------------------------------------------------------------------------------------|-----------------------------------------------------------------------------------------------|----------------------------------------------|-----------------------------------------------|
| 4.6.                                                                                              | .1 General [System Setup]                                                                     | Page                                         | 95                                            |
| 4.6.                                                                                              | 1.1 Logo [General]                                                                            | Page                                         | 95                                            |
| 4.6.                                                                                              | 1.2 Check-in [General]                                                                        | Page                                         | 96                                            |
| 4.6.                                                                                              | .1.3 PMS [General]                                                                            | Page                                         | 97                                            |
| 4.6.                                                                                              | .1.4 System user [General]                                                                    | Page                                         | 97                                            |
| 4.6.                                                                                              | .2 Users [System Setup]                                                                       | Page                                         | 98                                            |
| 4.6.                                                                                              | .2.1 Creating a new user                                                                      | Page                                         | 98                                            |
| 4.6.                                                                                              | .2.2 Editing an existing user                                                                 | Page                                         | 98                                            |
| 4.6.                                                                                              | .2.3 Deleting user                                                                            | Page                                         | 99                                            |
| 4.6.                                                                                              | .3 Device Mapping [System Setup]                                                              | Page                                         | 99                                            |
| 4.7                                                                                               | Service                                                                                       | Page                                         | 100                                           |
| 4.7.                                                                                              | 1 Devices [Service]                                                                           | Page                                         | 100                                           |
| 4.7.                                                                                              | 1.1 Configuring programming device                                                            | Page                                         | 100                                           |
| 4.7.                                                                                              |                                                                                               | _                                            | 100                                           |
| 4.7.                                                                                              | 1.3 Update of programming device                                                              | Page                                         | 101                                           |
| 4.7.2                                                                                             | 2 SXPG Sync [Service]                                                                         | Page                                         | 102                                           |
| 4.7.2                                                                                             | 2.1 Transferring data with the programming device to the doors                                | Page                                         | 102                                           |
| 17                                                                                                | 2.2 Reading data from programming device after programming the doors                          | Page                                         | 103                                           |
| 7.7.2                                                                                             |                                                                                               |                                              | 103                                           |
|                                                                                                   | Doors (access points)                                                                         |                                              |                                               |
|                                                                                                   |                                                                                               | Page                                         | 104                                           |
| <b>5.</b><br>5.1                                                                                  | Doors (access points)                                                                         | Page                                         | <b>104</b>                                    |
| <ul><li>5.</li><li>5.1</li><li>6.</li></ul>                                                       | Doors (access points)                                                                         | PagePage                                     | 104<br>104<br>107                             |
| <ul><li>5.</li><li>5.1</li><li>6.</li></ul>                                                       | Doors (access points)                                                                         | Page Page Page                               | 104<br>104<br>107                             |
| <ul><li>5.</li><li>5.1</li><li>6.</li><li>7.</li></ul>                                            | Doors (access points)                                                                         | Page Page Page Page Page                     | 104<br>104<br>107<br>108                      |
| <ol> <li>5.</li> <li>5.1</li> <li>6.</li> <li>7.</li> <li>7.1</li> <li>7.2</li> </ol>             | Doors (access points)  Signalling of doors (access points)  Transponders  Programming devices | Page Page Page Page Page                     | 104<br>107<br>108<br>108<br>108               |
| <ol> <li>5.</li> <li>5.1</li> <li>6.</li> <li>7.</li> <li>7.1</li> <li>7.2</li> </ol>             | Doors (access points)                                                                         | Page Page Page Page Page Page                | 104<br>107<br>108<br>108<br>108               |
| <ol> <li>5.</li> <li>5.1</li> <li>6.</li> <li>7.</li> <li>7.1</li> <li>7.2</li> <li>8.</li> </ol> | Doors (access points)                                                                         | Page Page Page Page Page Page Page           | 104<br>107<br>108<br>108<br>108<br>109        |
| 5. 5.1 6. 7. 7.1 7.2 8. 8.1                                                                       | Doors (access points)                                                                         | Page Page Page Page Page Page Page Page      | 104<br>107<br>108<br>108<br>108<br>109        |
| 5. 5.1 6. 7. 7.1 7.2 8. 8.1 8.2                                                                   | Doors (access points)                                                                         | Page Page Page Page Page Page Page Page Page | 104<br>107<br>108<br>108<br>108<br>109<br>109 |

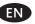

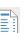

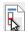

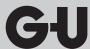

#### 1. General information

With the management and system software, you can manage and program the transponders and doors (access points), such as electronic locking cylinders, wall readers or electronic door hardware of the BKS | hotel locking system, via a common interface.

# The management and system software for the BKS | hotel locking system include the following functions:

- Simple check-in, check-out and management processes with pre-configured doors, rooms and areas that can be assigned to guests or visitors\* (\*areas only).
- Individual user administration with a high degree of flexibility for the user and effective employee administration.
- The interface is operated with keyboard, mouse or touchscreen, depending on the used device.
- Transponders and doors are read and programmed by means of the ixalo programming device. The ixalo desktop reader can only read and program transponders.
- The calendar function allows convenient creation of time zones. Configurable are "days" and "hours" from and until which time the ID is valid.
- Booking of special areas, such as a wellness area for example, that can be booked in addition alongside the room. Visitors can only book individual areas.
- The permanent release of doors is possible manually, semi-automatically or automatically.
- New replacement transponders automatically delete the previously valid authorisation of the replaced transponder and teach themselves at the door.
- Electronic door hardware with the "DoNotDisturb" function restricts access to authorised guests and employees who have been granted special permission following activation on the hardware located on the inside.
- Convenient event storage in protocols.
- The master key system data can be imported from a CSV file for the following three function areas in the software:
  - Employee | Cardholder
  - Doors
  - Rooms
- Management of check-in and check-out through a Property Management System (PMS).

The BKS | hotel locking system is characterised by its simple operation and user interface. A fast check-in and check-out function gives employees the option of reserving a room for the guest, or an area to a visitor, quickly by issuing a transponder and granting access.

■ User data are **not** acquired!

### 1.1 Warning symbols

NOTE

NOTE denotes a statement which is provided for information only.

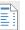

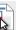

### Management and system software for the BKS | hotel locking system

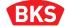

### 1.2 System requirements

Please note the following minimum system requirements. If these criteria are not met, it is possible that the management and system software for the BKS | hotel locking system <u>cannot</u> be installed or operated on your computer.

| Operating system | Agent                                                                                                    |
|------------------|----------------------------------------------------------------------------------------------------|
|                  | ■ Windows 10 and 11 (64-bit)                                                                                                    |
|                  | Server                                                                                                    |
|                  | ■ Windows server 2016 (64-bit)                                                                                                    |
|                  | ■ Windows 10 and 11 (64-bit)                                                                                                    |
| Memory           | ■ At least 2 GB memory.                                                                                                    |
| Hard drive space | ■ Sufficient memory must be available for the database (at least 500 MB).                                                               |
| Processor        | An up-to-date workstation processor, e.g. latest generation Intel i5, is<br>recommended for a single-user installation.                 |
|                  | ■ For multi-user installations, a current server processor, e.g. Intel Xeon of the latest generation, is recommended.                   |
|                  | By utilising multiple processors or cores, the computer features increased performance.                                                 |
| Display/monitor  | ■ At least 1920 x 1080 pixels resolution.                                                                                               |
| Input device     | ■ USB keyboard, mouse and programming device.                                                                                           |
| Database         | ■ LocalDB (recommended)                                                                                                    |
|                  | ■ MSSQL                                                                                                    |
|                  | ■ MySQL                                                                                                    |
| Activation       | The activation of the software with your master transponder via the programming device is the basic prerequisite for using BKS   hotel. |
| Virtual computer | ■ Virtual machines (VMware) can be used if they fulfil at least the system requirements listed above.                                   |

### 1.3 General Data Protection Regulation (GDPR) – recommendations

When using the BKS | hotel, it is important to observe compliance with the GDPR. This is why we provide recommendations on using the BKS | hotel in the context of the GDPR (please note that these are not exhaustive).

The General Data Protection Regulation require that the minimum possible personal data be collected and used, thus following the principle of data economy. For this reason, personal data are in principle only stored where the use thereof can be justified by the purpose.

When installing BKS | hotel, make sure that access to the database is only permitted for the BKS | hotel program user.

After installing the BKS | hotel and starting the program for the first time, you are requested to change the default password of the "BKS" user. We recommend to assign a new password.

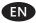

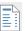

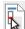

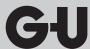

#### 2. Installation

The BKS | hotel software can be installed as a single-user or client version. The single-user version contains the user interface for administration and programming, and a local database. The client version also features a user interface for administration and programming. The data are administered in a separate database. The number of data sets is not limited in either version. The licences in the network installation can be transferred flexibly.

When setting up the software of your BKS | hotel locking system, you can choose between two installation types.

#### ■ Single-user version with local database

- The single-user and server version are the standard version for small and medium systems, which may also contain online products.
- Recommended for users who look after the various databases of the respective customers.
- · When installing, an internal Local DB (database) is set up.
- Management of offline systems.
- Use of Data on Transponder is necessary.
- Expansion to incorporate client workstations is possible with web interface.
- Not recommended for large systems.

#### Client version

- The client version is suitable for accessing an existing database from additional workstations and administering the data.
- The clients are accessed via the web. However, to use a local coding device another BKS agent which communicates with the server is required for installation.

NOTE

We recommend the *single-user version with local database* as the standard installation for use as a single-user and server installation with user interface for management and programming, including a local database.

An optional server version is available for interfacing with a Microsoft SQL database or integration of an existing IIS (Internet Infomation Server).

NOTE

The runtime environment (Microsoft.NET) must be installed prior to a single-user or server installation. A database must be available in the network for the client installation.

Two services are required for the operation of BKS | hotel, which are automatically set up during installation.

- BKS Hotel Agent
- BKS Hotel Server

The BKS Hotel Agent service controls the connection of the programming device to BKS | hotel. The BKS Hotel Server service provides the web interface and has a direct connection to the database. Both services must be running during operation of BKS | hotel. The services are launched automatically while system starting.

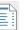

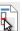

## Management and system software for the BKS | hotel locking system

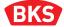

If the installation wizard of the BKS | hotel software does not start automatically after inserting the storage medium, or if a different installation medium such as a download file is used, the installation must be started manually.

### NOTE

Please observe the Section 1.2 System requirements [8]. You must have administrator rights to install the software.

- Open Windows Explorer and navigate to the location where the installation data is stored, e.g. USB or root directory.
- Open the installation folder.
- If the installation data is stored in a ZIP archive, the content of the ZIP archive must be extracted to the root directory of the computer e.g. "C:\" or "OS (C:)" via the context menu "Extract all ...".

To avoid errors when unpacking, we recommend using a third-party program, e.g. 7-Zip (instead of using the unzip function offered by Windows).

- Open the Context menu (right mouse button) of the BKS.Hotel.Installer.exe file.
- Select the menu item **Run as administrator.**

The installation process starts. Observe the description in the corresponding subchapter for the required installation type.

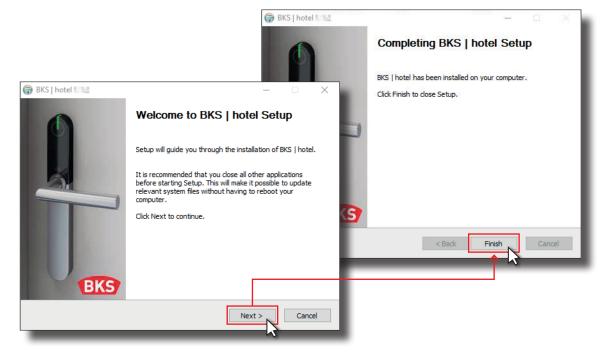

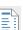

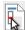

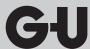

#### 2.1 Installing the single-user version with LocalDB database

The single-user version contains the user interface for administration and programming with the web browser, and a separate database which runs on a Microsoft SQL Server LocalDB. The data are managed in the separate database.

- Open the Context menu (right mouse button) of the BKS.Hotel.Installer.exe file and select the menu item Run as administrator.
- In the *User Control* window, press the Yes button and confirm the prompt.
- (1) Window Welcome to BKS | hotel x.x.x Setup.
- Press the Next > button to continue.
- (2) Window License Agreement.
- Press the I Agree button.
- (3) Window Choose Install Location.

Alternatively, another target directory can be selected via the Browse ... button. Navigate to the destination folder in the file browser and select it. Recommended is the default setting.

- Press the Next > button.
- **(4)** Select the *Choose Components* window for the installation of the single-user version with LocalDB database.
- The checkbox ☑ BKS Server Source Install is activated.
- The checkbox BKS IIS Install is deactivated.

  The activation enables the use of network protocols for communication between client and database as well as the transmission via the Internet.
- The checkbox ☑ BKS Agent Install is activated.
- The checkbox ✓ **Desktop Shortcut** is activated.
- Press the Next > button.
- (5) Window DB type selection. Recommended is the default setting.
- The radio button O LocalDB is activated.
- The input field HTTP/HTTPS Port is preset to 443 in the subitem Installation options.
- The checkbox ✓ **Activate SSL** is activated.
- Press the Next > button.

Alternative with HTTP | Server URL localhost und Port 5000.

- In the HTTP/HTTPS Port field, enter the value 5000.
- Deactivate the checkbox Activate SSL.
- (6) Window Agent Configuration | Application web address.
- https://Device name:443 is set be default in the Server URL field.

NOTE

Write down the Server URL displayed in the input field for later program start or client installation.

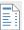

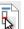

## Management and system software for the BKS | hotel locking system

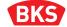

The device name is displayed by opening the <u>Start menu</u> (Windows logo key) > <u>Settings</u> > <u>Info</u> and by scrolling to Device name in the *Info* window.

Alternative with HTTP | Server URL localhost und Port 5000.

- In the Server URL field, enter http://localhost:5000.
- (7) Window BKS | hotel ... | Installation LocalDB.
- Press the OK button.
- (8) Window Welcome to the Installation Wizard SQL for Server 2019 LocalDB.
- Press the Next > button.
- (9) Window License Agreement.
- Activate the radio button O I accept the terms in the license agreement.
- Press the Next > button.
- (10) Window Ready to Install the Program.
- Press the Install button.
- (11) Window Completing the Server 2019 LocalDB installation.
- Press the Finish button.
- (12) Window BKS | hotel ... | Installation Erlang/OTP.
- Press the OK button.
- (13) Window Choose Components.

Recommended is the default setting.

- The checkbox Microsoft DLL's is deactivated.
- The checkbox ☑ **Erlang** with subitems is activated.
- The checkbox ☑ **Erlang Documentation** is activated.
- Press the Next > button.
- (14) Window Choose Install Location.

Alternatively, another target directory can be selected via the Browse ... button. Navigate to the destination folder in the file browser and select it. Recommended is the default setting.

■ Press the Next > button.

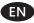

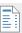

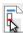

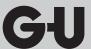

#### (15) Window Choose Start Menu Folder.

Alternatively, another directory for the start menu can be selected or created in the input field. By activating the checkbox Do not create shortcuts, no shortcut is created in the startup folder. Recommended is the default setting.

■ Press the Install button.

(16) Window Installation Complete.

■ Press the Close button.

(17) Window BKS | hotel ... | Installation Rabbit MQ Server.

■ Press the OK button.

#### (18) Window Choose Components.

Recommended is the default setting.

- The checkbox ☑ Rabbit MQ Server is activated.
- The checkbox ☑ **Rabbit MQ Service** is activated.
- The checkbox ☑ **Start Menu** is activated.
- Press the Next > button.

#### (19) Window Choose Install Location.

Alternatively, another target directory can be selected via the Browse ... button. Navigate to the destination folder in the file browser and select it. Recommended is the default setting.

■ Press the Install button.

#### (20) Windows Defender Firewall

■ Press the Allow access button for the Erlang program.

#### (21) Windows Defender Firewall

■ Press the Allow access button for the Emp program

### (22) Window Installation Completed.

- Press the Next > button.
- (23) Window Completing RabbitMQ.
- Press the Finish button.

(24) Window Completing BKS | hotel Setup | The BKS | hotel installation is completed.

■ Press the Finish button.

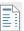

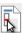

## Management and system software for the BKS | hotel locking system

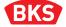

#### 2.2 Installing the client version (without database)

The client version contains the user interface for administration and programming with the web browser. Using the client version, a separate database on which the data is managed is required.

- Open the Context menu (right mouse button) of the BKS.Hotel.Installer.exe file and select the menu item Run as administrator.
- In the *User Control* window, press the Yes button and confirm the prompt.
- (1) Window Welcome to BKS | hotel x.x.x Setup.
- Press the Next > button to continue.
- (2) Window License Agreement.
- Press the | Agree button.
- (3) Window Choose Install Location.

Alternatively, another target directory can be selected via the Browse ... button. Navigate to the destination folder in the file browser and select it. Recommended is the default setting.

- Press the Next > button.
- **(4)** Select the *Choose Components* window for the installation of the single-user version with LocalDB database.
- Deactivate the checkbox BKS Server Source Install.
- The checkbox BKS IIS Install is deactivated.

  The activation enables the use of network protocols for communication between client and database as well as the transmission via the Internet.
- The checkbox ☑ BKS Agent Install is activated.
- The checkbox ☑ **Desktop Shortcut** is activated.
- Press the Next > button.
- (5) Window DB type selection.
- Select the radio button with the type that corresponds to your database on the server you wish to connect the client to. Activate one of the following options:
  - LocalDB located on an external computer.
  - LocalDB (already installed ...) an internal LocalDB is installed on your computer.
  - MSSQL when connected to a database on Microsoft SQL Server.
  - MySql when connected to a MySQL database.
- In the subitem *Installations options* enter the number of the server port under which the database can be accessed in the input field *HTTP/HTTPS Port* as a value <u>in the field</u>.
- Activate or deactivate the connection to the database, depending on the characteristics
   Checkbox / Activate SSL.
- Press the Next > button.

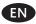

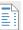

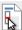

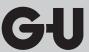

- (6) Window Agent Configuration.
- Enter the *server URL* <a href="https://Device name:Port">https://Device name:Port</a> with which the web application can reach the database. Write down the Server URL for later program start.

On selection of the radio button O LocalDB in window (5)

- (7) Window BKS | hotel ... | Installation LocalDB.
- Press the OK button.
- (8) Window Welcome to the Installation Wizard SQL for Server 2019 LocalDB.
- Press the Next > button.
- (9) Window License Agreement.
- Activate the radio button O I accept the terms in the license agreement.
- Press the Next > button.
- (10) Window Ready to Install the Program.
- Press the Install button.
- (11) Window Completing the Server 2019 LocalDB installation.
- Press the Finish button.

**NOTE!** Follow the description in Section 2.2.1 [16] if the checkbox BKS IIS Install has been activated in window (4).

- (12) Window Completing BKS | hotel Setup | The BKS | hotel installation is completed.
- Press the Finish button.

On selection of the radio button O LocalDB (already installed ...) in window (5)

**NOTE!** Follow the description in Section 2.2.1 [16] if the checkbox BKS IIS Install has been activated in window (4).

- (7) Window Completing BKS | hotel Setup | The BKS | hotel installation is completed.
- Press the Finish button.

On selection of the radio button OMSSQL in window (5)

- $\textbf{(7)} \ \textbf{Window} \ \textit{MSSQL Configuration} \ | \ \textbf{Completing the login screen}$
- Fill in the **Server** input field.
- Fill in the **Database** input field.
- Fill in the **User** input field.
- Fill in the **Password** input field.
- Press the Install button.

**NOTE!** Follow the description in Section 2.2.1 [16] if the checkbox **BKS IIS Install has been** activated in window (4).

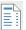

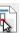

## Management and system software for the BKS | hotel locking system

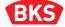

- (8) Window Completing BKS | hotel Setup.
- Press the Finish button.

On selection of the radio button O MySql in window (5)

(7) Window MYSQL Configuration | Completing the login screen.

- Fill in the **Server** input field.
- Fill in the Database input field.
- Fill in the **User** input field.
- Fill in the **Password** input field.
- Press the Install button.
- (8) Window Completing BKS | hotel Setup | The BKS | hotel installation is completed.
- Press the Finish button.

### 2.2.1 Installing the Internet Information Server (ISS)

The following steps must be performed if the checkbox **BKS IIS Install** has been activated in the window **(4)**.

- (A) Window BKS | hotel ... | Installation Erlang/OTP
- Press the OK button.
- (B) Window Choose Components.

Recommended is the default setting.

- The checkbox Microsoft DLL's is deactivated
  - → with previous selection of the radio button O LocalDB in window (5)
- The checkbox ✓ Microsoft DLL's is activated
  - → with previous selection of the radio buttons LocalDB (already installed ...) or MSSQL or MySql in window (5)
- The checkbox ☑ **Erlang** with subitems is activated.
- The checkbox ☑ Erlang Documentation is activated.
- Press the Next > button.

**NOTE!** The windows B1 ... B2 are skipped when selecting the radio button O LocalDB in window (5) and with deactivated checkbox Microsoft DLL's.

(B1) Window Microsoft Visual C+ Redistributable | Installation.

- Activate the checkbox ☑ I accept the terms in the license agreement.
- Press the Install button.
- (B2) Window Microsoft Visual C+ Redistributable | Finish.
- Press the Close button.
- (C) Window Choose Install Location.

Alternatively, another target directory can be selected via the Browse ... button. Navigate to the destination folder in the file browser and select it. Recommended is the default setting.

■ Press the Next > button.

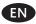

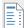

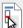

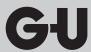

#### **(D)** Window *Choose Start Menu Folder*.

Alternatively, another directory for the start menu can be selected or created in the input field. By activating the checkbox Do not create shortcuts, no shortcut is created in the startup folder. Recommended is the default setting.

- Press the Install button.
- (E) Window Installation Complete.
- Press the Close button.
- (F) Window BKS | hotel ... | Installation Rabbit MQ Server.
- Press the OK button.
- (G) Window Choose Components.

Recommended is the default setting.

- The checkbox ☑ Rabbit MQ Server is activated.
- The checkbox ☑ Rabbit MQ Service is activated.
- The checkbox ☑ **Start Menu** is activated.
- Press the Next > button.
- **(H)** Window *Choose Install Location*.

Alternatively, another target directory can be selected via the Browse ... button. Navigate to the destination folder in the file browser and select it. Recommended is the default setting.

- Press the Install button.
- (I) Window Windows Defender Firewall.
- Press the Allow access button for the Erlang program.
- (J) Window Windows Defender Firewall.
- Press the Allow access button for the Emp program.
- (K) Window Installation Completed.
- Press the Next > button.
- **(L)** Window Completing BKS | hotel Setup.
- Press the Finish button.

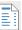

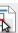

## Management and system software for the BKS | hotel locking system

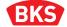

#### 2.3 Software update

To update the BKS | hotel software, it is necessary to uninstall the old installed version on your computer first. During the process of uninstallation, the database is <u>not</u> deleted.

The new version can only be installed after the previous version has been successfully uninstalled. The database of the old version is automatically integrated into the new version.

(1) Uninstalling the program using the Windows dialogue Settings.

- Press the Start button to open the Windows Start menu.
- Here press the **Settings** icon.
- In the Settings window, press the Apps button.
- Go to the Apps and Features menu item and select the BKS | hotel program from the list.
- Press the Uninstall button.
- Confirm the program start and press the Uninstall button again.
- In the User Account Control window, press the Yes button to confirm.
- Press the Uninstall button to open the additional deinstallation dialogue.
- Confirm that the database will not be deleted and press the OK button.
- To finish press the Close button.

(2) Installation of the new program version.

Installing the single-user version with LocalDB database.

■ Follow the description in Section 2.1 [11].

Installing the client version (without database).

■ Follow the description in Section 2.2 [14].

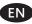

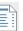

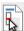

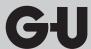

## 3. Design BKS | hotel

This chapter provides a brief introduction and first overview of the management and system software BKS | hotel.

### 3.1 Starting the program

■ Double-click the icon to start BKS | hotel.

Alternatively, you can also launch BKS | hotel by entering the address noted during the installation in your Internet browser.

- Open the web browser of your choice.
- Enter the server URL <a href="https://Device name:Port">https://Device name:Port</a> in the address line of your browser with which the web application can reach the database. The port number is 443 if you did not change the number during installation.
- With HTTP installation enter the server URL:
   <a href="http://localhost:5000">http://localhost:5000</a> in the address line of the browser.

#### 3.1.1 Login

- (2) Enter your username in the *Login* input field.

  Use the default user name when logging in for the first time.
- Login <u>BKS</u>
- (3) Enter your password in the *Password* input field.

  Use the default password when logging in for the first time.
- Password Admin@01

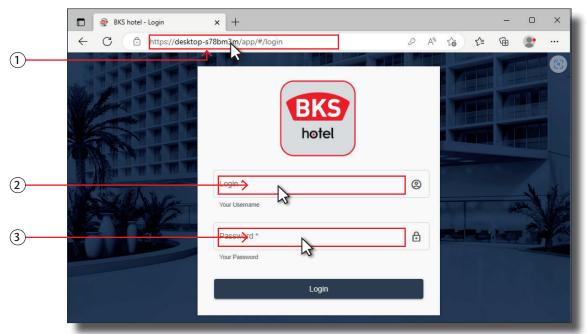

Follow the description in Section 4.6.2 [98] to change the user name and password in the user administration at a later time.

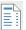

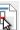

## Management and system software for the BKS | hotel locking system

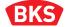

After successful login into BKS | hotel for the first time, you will be prompted to enter a new password in the Change password window. This dialogue also opens when you have created a new user and provides security.

- Enter the password in the *Password* input field to log in.
- Repeat the password in the Confirmation Password input field.

The password must be at least 8 characters in length and must contain a minimum of 1 numeric character (0–9), a minimum of 1 upper case letter (A–Z), a minimum of 1 lower case letter (a–z) and at least one special character.

■ Press the OK button to complete the login.

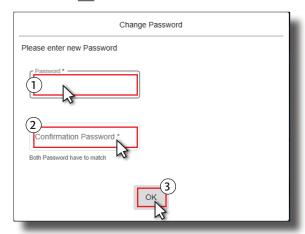

### 3.1.2 Connecting the programming device

The programming device (ixalo programming device or ixalo desktop reader) is used to program transponders and doors and to read master transponders. Connect the programming device to the computer for reading and programming transponders. The programming of doors does not need any connection and is done locally on site. For this reason, the ixalo desktop reader is not designed for programming doors.

#### A list of programming devices is given in Section 7 [108].

- ixalo programming device B 5971 0001
   → for programming transponders and doors
- ixalo desktop reader B 5971 0020
   → for programming transponder, e.g. at the reception
- Start BKS | hotel and log in.
- Connect the programming device (ixalo programming device or ixalo desktop reader) to the computer using an USB cable and wait until it is connected to BKS | hotel.

The operational readiness of the programming device is indicated via an image in the display of the device, or by the green LED of the ixalo desktop reader lighting up.

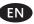

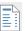

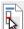

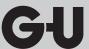

### 3.1.3 Activating BKS | hotel

After the (first) login, you will be asked to activate the BKS | hotel locking system. The activation is only possible after logging on and providing the management and system software has not been activated. The activation is only possible with a master transponder.

Without activation, a locking plan with door lists, rooms, areas and cardholders can also be created. All functions in the software are only available after activation. The activation enables the system data and the system keys to be transferred to BKS | hotel. Among other things, the transponders can only be programmed when they are activated.

 Connect the programming device (ixalo programming device or ixalo desktop reader) to the computer using an USB cable and wait until it is connected to BKS | hotel.

A successful connection is indicated on the display or the green LED on the ixalo desktop reader lights up to confirm this.

- Press the Activate button in the Systemactivation window. Alternatively, select the Activate later button for use with limited functions.
- Select the <u>line</u> of the desired programming device in the window *Please select a Programming Device!*.
  Then click on the name of the programming device with which you want to read the master transponder.

Readiness for reading is indicated by the circled BKS | hotel logo.

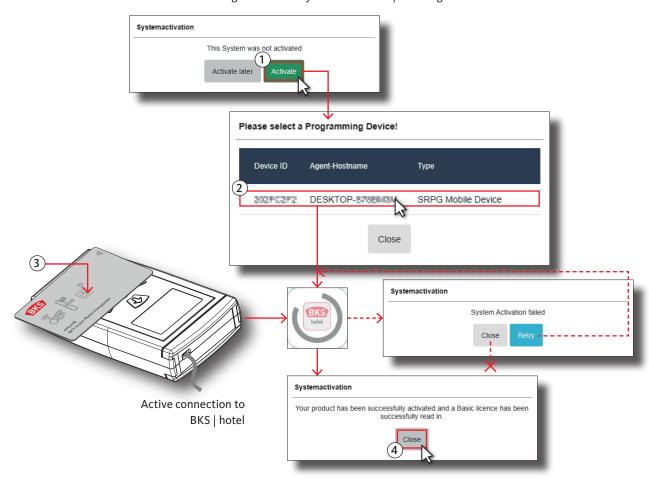

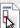

## Management and system software for the BKS | hotel locking system

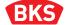

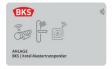

Place the master transponder on the programming device (ixalo programming device or ixalo desktop reader) as shown in the below illustration.

If the reading of the master transponder is unsuccessful, repeat the procedure.

To do this, change the position of the card on the programming device, e.g. by rotating the card by 90°.

- After successful activation, the Systemactivation window opens and shows which licence has been imported.
- Press the Close button.
- If the master transponder was not recognised, the *Systemactivation* window opens showing an error message. Change the position of the card and press the Retry button.
- Press the Close button to cancel.

### 3.1.4 Configuration of programming device

Before starting to set-up the BKS | hotel locking system, the programming devices used (ixalo programming device or ixalo desktop reader) must be configured. The master key system data are stored on the programming device and the system time is synchronised.

■ Connect the programming device (ixalo programming device or ixalo desktop reader) to the computer using an USB cable and wait until it is connected to BKS | hotel.

A successful connection is indicated on the display or the green LED on the ixalo desktop reader lights up to confirm this.

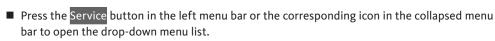

■ Press the Devices button in the **Service** drop-down menu in the left-hand column.

The connected programming devices and the devices that have been connected in the past are displayed in a list. However, only the connected devices can be configured.

■ Press the button in the line of the programming device to be configured.

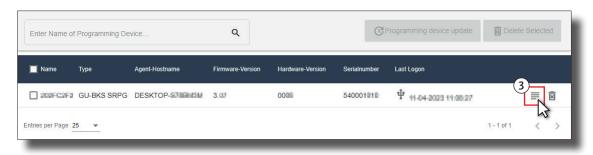

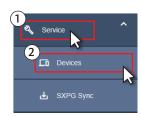

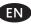

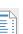

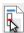

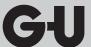

■ Select the <u>line</u> of the desired programming device in the window *Please select a Programming Device!*. Then click on the name of the programming device to be configured.

The transfer of data to the programming device is indicated by the circled BKS  $\mid$  hotel logo in the *Write Configuration* window.

■ The message Successful is displayed to confirm that the transfer is complete.

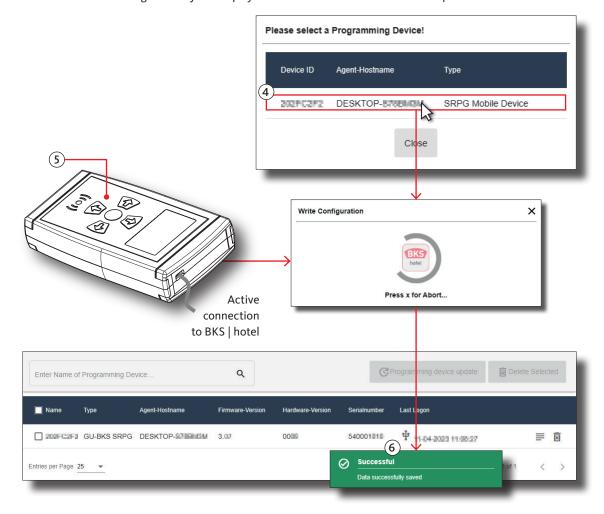

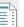

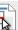

## Management and system software for the BKS | hotel locking system

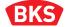

### 3.1.5 Home screen | Dashboard

After starting BKS | hotel and logging in, the dashboard is displayed. The dashboard is both a "control centre" and a visual display that presents important information at a glance.

The main window provides information and dashlets with the most common front desk functions for direct access. The menu bar on the left side shows all available functions.

- Press the 

  button to expand and collapse the left menu bar.
- Press the Read Card, Check-in or Check-out button to start the function directly from the Dashboard.

The Rooms, Doors and Cardholder areas provide an overview of the actual status of the area concerned and also include executable functions.

The view can be adjusted via the plug-in settings, see Section 4.1.6.2 [60].

NOTE

The functions available in the left menu column can be restricted by assigning the user role, see Section 4.6.2 [98].

- The operating functions are available in the menu bar on the left.
- Press the respective button of the menu item to execute the function.
- Open the drop-down menu v of menu items to view the functions and to select a submenu.

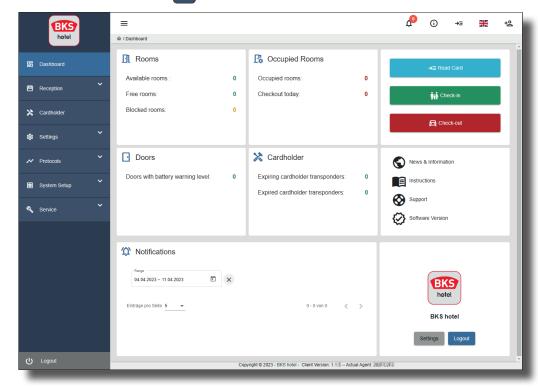

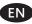

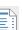

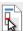

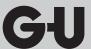

### 3.2 Creating an electromechanical BKS | hotel locking system

The BKS | hotel locking system is the infrastructure you administer at the reception with BKS | hotel. At check-in, the rooms and areas can be reserved by guests and visitors and the access rights to these are written on the transponder.

To ensure a smooth and efficient guest management process, the infrastructure must be planned and designed in a clearly structured manner when setting up the locking system. In principle, the locking system is composed of doors, rooms and areas.

The **doors** are the access points to the rooms in your hotel and, as the smallest module, can create a structure by delimiting physical space. You can compile rooms and areas based on the doors.

In order to set up the locking system, bear in mind when creating the doors that the Communitydoor slider provides two use options for the door, which have a bearing on the reservation at the check-in. In order to differentiate, the normal doors are intended for a one-time use and can only be booked by one guest. The community doors on the other hand can be used multiple times and booked by several guests.

The **rooms** are compiled and created according to the modular principle by adding doors. Only one room can be reserved by a guest at check-in. However, several transponders can be programmed for this.

By using doors and community doors, and by assigning the same doors multiple times to different rooms, you can create additional structures. This combination option means you can join individual rooms to form a suite.

In this case, observe that the doors of the individual rooms are <u>not</u> created as community doors and the vestibule doors, such as intermediate or corridor doors, are created as community doors. This prevents individual rooms, and the suite to which the individual room also belongs, from being double-booked by different guests. Once the individual room is booked the suite is no longer available, or once the suite is booked the individual rooms are no longer available.

Similar to the rooms, the **areas** are compiled and created according to the modular principle by adding doors. At check-in, guests/visitors have the option of also booking the area with their room, and/or booking it without a room. Areas can be booked more than once. In this case, doors that have been added to the area are used multiple times, similar to the community doors.

A special aspect compared to rooms is that the duration of the access authorisation can also be limited by a time zone. These individual opening hours can be defined using the calendar function of the time zones.

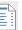

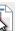

## Management and system software for the BKS | hotel locking system

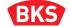

In this application example, three (individual) rooms and two suites have been created from five doors by using the community doors setting.

| Room number | Assigned doors                            | Door setting → Slider    |
|-------------|-------------------------------------------|--------------------------|
| Room A      | Door A + Door D + Door E                  | ■ For Door A, Door B and |
| Room B      | Door B + Door D + Door E                  | Door C:                  |
| Room C      | Door C + Door D + Door E                  | ■ For Door D and Door E: |
| Suite AB    | Door A + Door B + Door D + Door E         | Communitydoor            |
| Suite ABC   | Door A + Door B + Door C+ Door D + Door E | Slider activated         |

With the **slider** on the *Communitydoor* position, doors D and E and the rooms connected with these doors, can be booked by several guests in at the same time. On the other hand, the rooms connected with doors A, B and C can only be booked by one guest at a time at check-in. The rooms with a door already booked are not available at check-in.

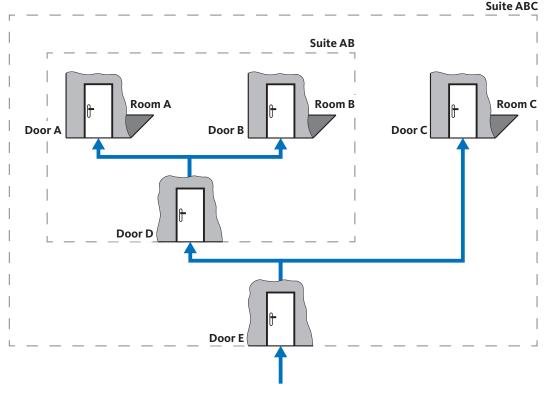

During day-to-day operations at the reception, it is advantageous if employees do not compile the door combinations at check-in, and instead that rooms and suites can be selected using an unambiguous selection option.

Example of booking for arrangement shown above:

- Check-in of Room A leads to blocking of Suite AB and Suite ABC.

  Room B and Room C are still available.
- Check-in of Suite AB leads to blocking of Room A, Room B and Suite ABC.

  Room C is still available.

If BKS | hotel did not block the rooms and suites, rooms that have already been booked could be booked by other guests.

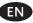

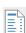

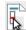

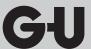

#### 3.2.1 Initialising a new door

Before using new ixalo access points, they must be initialised for the BKS | hotel locking system. The doors are not assigned to any master key system at the factory. Before operating the new access points in the doors of your locking system, the devices which are not tied to a master key system must be assigned once by initialisation. The master key system data and the system key from the master transponder are transferred from the access point (not tied to a master key system).

## **NOTE**

On no account whatsoever should you interrupt the initialisation process or end the operation prematurely!

- Establish the power supply to the access point, e.g. by inserting batteries.
- Hold the master transponder in front of the access point.
- → During initialisation, the green LED lights up five times with a continuous beep.
- Do not remove the master transponder until the process has been successfully completed.

The access point signals this with five green flashes and continuous beeps. During the beeping, the memory in the access point is initialised.

- Successful initialisation is signalled by the access point.
  - → Success: the green LED lights up once with a short beep.
  - → Error: the red LED lights up five times.
- Keep your master transponder in a safe place.

After successful commissioning, the ixalo access points can be installed in the doors of your locking system and managed and programmed using BKS | hotel.

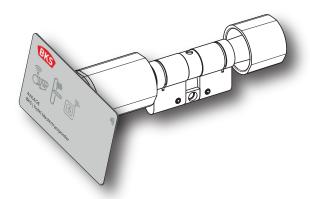

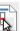

## Management and system software for the BKS | hotel locking system

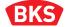

#### 3.2.2 Creating doors

The doors are the access points that form the basis of your locking system. Furthermore, the doors are also the foundation for organisation of the access authorisations. Secure locking is one of the core competency of BKS.

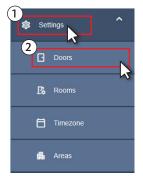

- Press the Settings button in the left menu bar or the corresponding icon in the collapsed menu bar to open the drop-down menu list.
- Press the Doors button in the **Settings** drop-down menu in the left-hand column.

When creating a door in the BKS | hotel locking system, every door has a unique serial number and can be configured individually according to your requirements. One example of a modifiable attribute is the time the access point remains unlocked after being activated by the transponder until it locks again.

■ Press the + Add Door button in the menu bar of the main window.

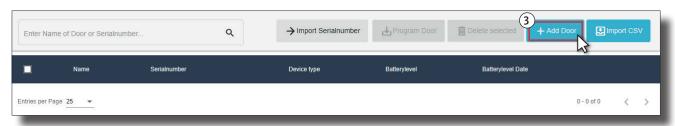

- Press the + Add Door button in the menu bar of the main window.
- Enter a name for the door in the input field *Name*.
- Connect the programming device (ixalo programming device) to the computer using an USB cable and wait until it is connected to BKS | hotel.

A successful connection is indicated on the display.

- Press the 🖳 button to read the serial number of the door.
- Select the <u>line</u> of the desired programming device in the window *Please select a Programming Device!*. Then click on the name of the programming device with which you want to read the door.

Readiness for reading is indicated by the circled BKS | hotel logo.

■ Place the ixalo door hardware or the ixalo cylinder to be programmed on the indicated area ((○)) of the programming device and wait until the reading process is finished.

Alternatively, the serial number of the door can also be entered directly in the input field. With an installed or a powerless device e.g. ixalo wall reader, the input must be selected.

• Enter the device number in the input field Serialnumber.

Use the slider in the *Duration* input field to edit the opening times of the door. We recommend not to change the default time.

■ If required, press and move the slider to set a new time period in seconds in which the door can be opened. The door is not locked during the release time.

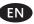

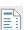

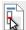

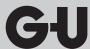

If required, this function can be activated in one of three variants for the door selected in the dialogue via the input field *AlwaysOpen Mode*.

- Press the AlwaysOpen Mode input field and select a mode from the drop-down list.
- Normal: the AlwaysOpen function is deactivated and is not available for this door.
- Manually allows free access without having a transponder over a longer period of time.
- Half Automatically extends the manual permanent release to include restriction by a time zone.
   The AlwaysOpen function can be started and ended manually within the time zone.
- Automatically means that the door is permanently open automatically subject to time control within the selected time zone and is blocked once this time period has elapsed. During the release period, users can pass through the access point without an authorisation request.
- After selecting the *Half Automatically* or *Automatically* mode, press the input field *AlwaysOpen-Timezone* and select a time zone from the dropdown list.

When creating the door, you can define via the **slider** *Communitydoor* whether the door is a community door and, because it belongs to several rooms, can be booked in parallel by different guests. If, on the other hand, a door is not created as a community door, it can only be booked once at room check-in. The other rooms to which this door has also been assigned can no longer be booked for the booking period defined at check-in.

- **Slider** *Communitydoor*: with the slider in this position, following the room check-in with the door selected for the room, the other rooms for which this door has also been selected are no longer available for booking.

When reading the serial number by means of the programming device, the *Device type* of the door is automatically set. If you have entered the serial number in the input field, you should add the exact *Device type* in order to be able to use the full scope of functionalities.

■ Press the *Device type* input field and select the suitable device type from the drop-down list.

Your entries for the door are transferred in the next step for later programming.

 Connect the programming device (ixalo programming device) to the computer using an USB cable and wait until it is connected to BKS | hotel.

A successful connection is indicated on the display.

■ Press the Save button for transfer to the programming device.

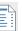

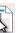

## Management and system software for the BKS | hotel locking system

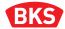

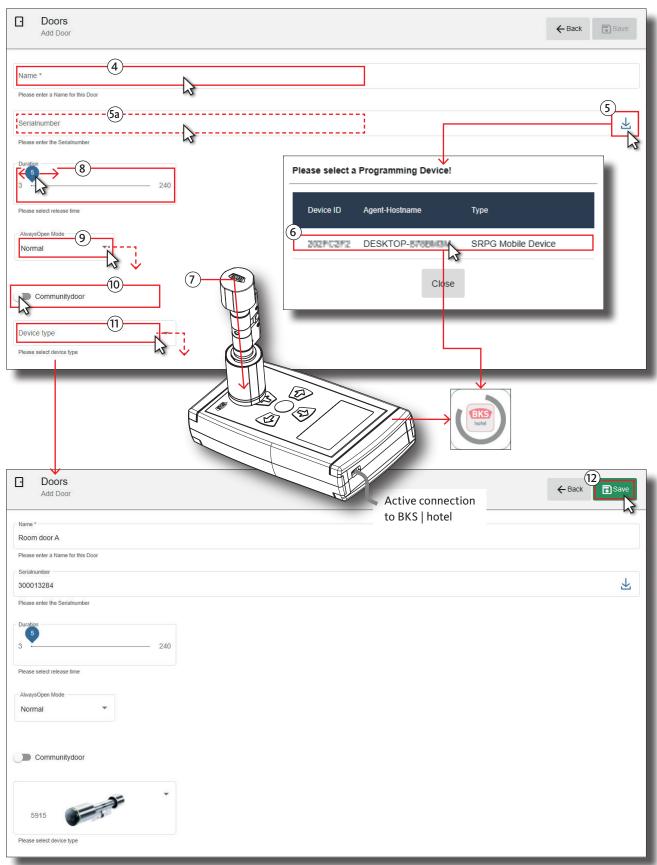

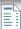

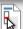

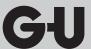

Alternatively, if no programming device is connected to BKS | hotel, the door is saved and you can start programming later via the list view.

- In the *Doors* dialogue box activate the checkbox in the line in front of the door to be programmed.
- Press the Program Door button in the menu bar of the main window.
- Select the <u>line</u> of the desired programming device in the window *Please select a Programming Device!*.
  Then click on the name of the programming device with which you want to transfer data to the door.

The data transfer to the programming device starts and the *Programming Door* window is displayed during the process.

■ Press the Close button.

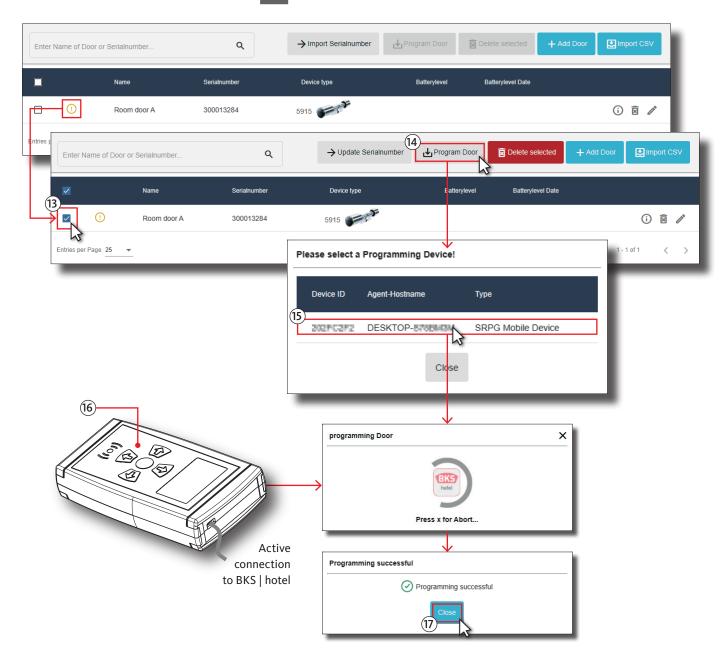

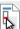

## Management and system software for the BKS | hotel locking system

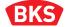

You can now program the access point using the programming device. If access points are already installed, transfer the data by carrying the programming device on site and bring it from door to door.

- To switch on the programming device, press the button OK for at least 4 s if it is not switched on.
- ►RFID/NFC is selected in the display.

  →Navigate to this line und press the ↑ or ↓ button.
- Press the OK button.
- ▶ Program is selected in the display.→ Navigate to this line und press the ↑ or ↓ button.
- Press the OK button.

The next step is displayed in the programming device: *Hold device towards programming device*.

■ During data transfer, hold the programming device constantly in front of the access point.

The display of the programming device shows the progress of the data transfer. The message *Programming finish* indicates successful transfer.

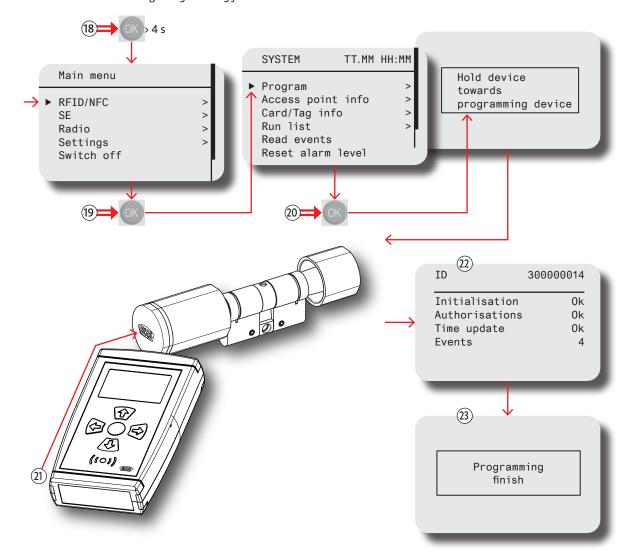

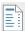

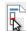

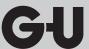

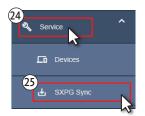

- Press the Service button in the left menu bar or the corresponding icon in the collapsed menu bar to open the drop-down menu list.
- Press the SXPG Sync button in the **Service** drop-down menu in the left-hand column.
- Connect the programming device (ixalo programming device) to the computer using an USB cable and wait until it is connected to BKS | hotel.

A successful connection is indicated on the display.

- Press the Acknowledge button in the header of the main window.
- Then press the Event Upload from Programming Device button.
- Select the <u>line</u> of the desired programming device in the window *Please select a Programming Device!*.
  Then click on the name of the programming device with which you want to transfer data from the door.
- Press the OK button in the Confirm Event Upload window.

The transfer of the data from the programming device is then started. The *Successful* message displays that the upload is completed.

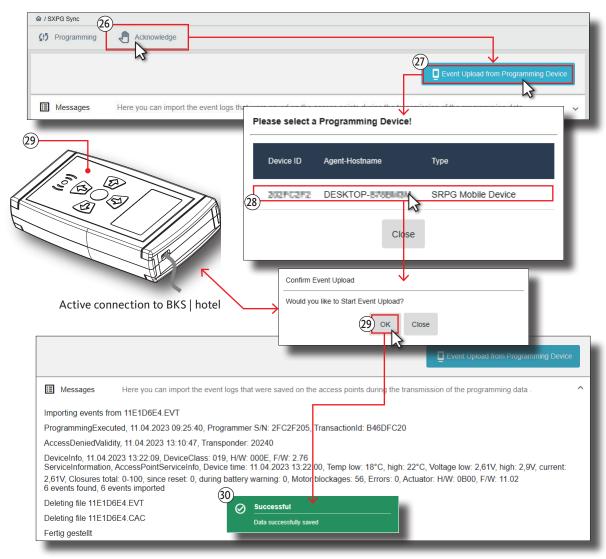

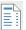

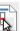

## Management and system software for the BKS | hotel locking system

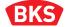

#### 3.2.3 Creating rooms

The rooms in the BKS | hotel locking system are a "sellable" combination which can be booked when guests check in. In this case you can combine any number of doors that are booked on a regular basis together as a group.

When creating the combination, define the room by the total number of doors with a direct relationship to the room and the community doors which belong indirectly to the surrounding area or are on the route to the room.

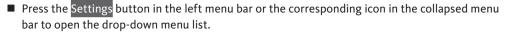

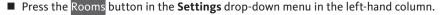

A door can be used in several rooms in the locking system. When booking a room, the rooms that include a door of the booked room are automatically blocked at the check-in to prevent double-booking or overlapping of room areas.

Community doors are excluded from this. When a room is booked, other rooms that include the community doors of the booked room are <u>not blocked</u>.

■ Press the + Add Room button in the menu bar of the main window.

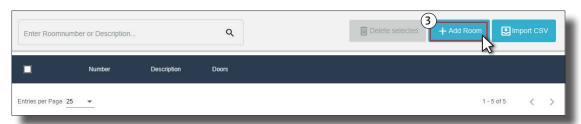

- Enter a room number in the input field *Number*.
- Enter a name for the room in the input field *Description*.
- Press the *Doors* input field and select one or more doors from the drop-down list. By selecting the doors the authorisations to access the selected doors are included with the room.
- Press the Save button to quit the dialogue or Back to cancel the input.

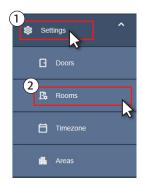

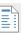

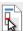

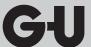

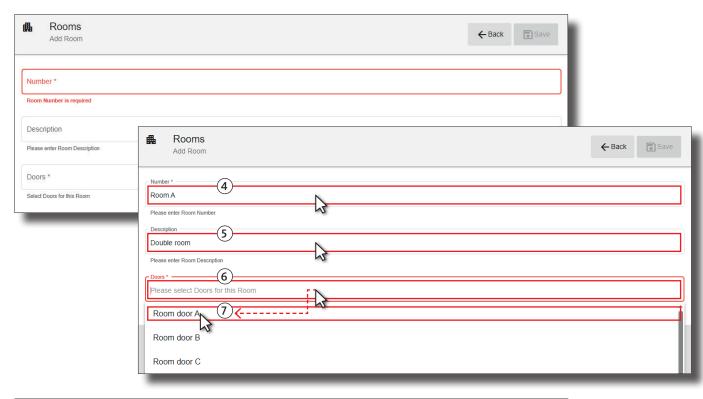

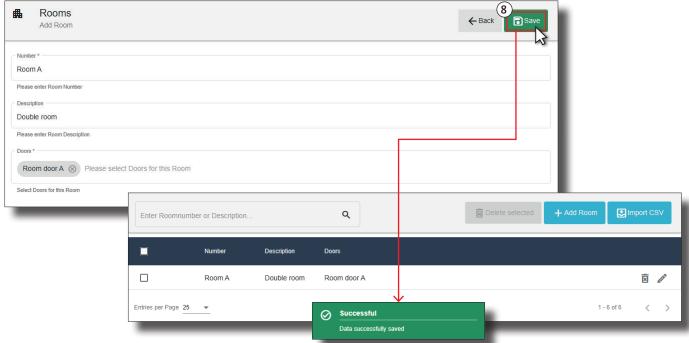

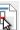

## Management and system software for the BKS | hotel locking system

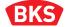

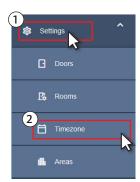

#### 3.2.4 Creating time frame

The time zone is a period that can also have several intervals. The time zone serves as opening time within the time period for the area for which this time zone has been selected during subsequent use.

- Press the Settings button in the left menu bar or the corresponding icon in the collapsed menu bar to open the drop-down menu list.
- Press the Timezone button in the **Settings** drop-down menu in the left-hand column.

The time zone *Lunchtime* is being created in this example. The time zone should be from 12:00 to 15:00 on working days.

■ Press the + Add Timezone button in the menu bar of the main window.

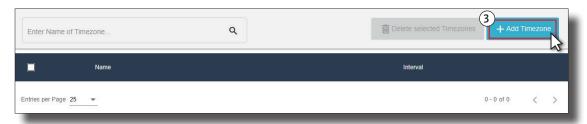

- Enter the designation for the time zone in the input field *Name*.
- To set up an interval, press on an input field in the week view matrix to define the start of the interval, e.g. the field at the intersection of *Monday* and *00:00*.
- Use *Edit Interval* to define the interval for the time zone in the next step.
- In the Start time input field specify the time at which the interval is to start.
- Use the keyboard to enter the time. Further input options are the + (plus) and (minus) buttons for incrementing or decrementing the value, or the button which when pressed opens an input dialogue for devices with touch screen.
- In the End time input field specify the time at which the interval is to end.
- The series of buttons are used to define for which days the period applies.
- Move the slider in front of the week days to the right slider to activate the interval for these selected days.
- To deactivate the period move the slider to the left .
- Press the Refresh button to apply the setting in the matrix.
- If necessary, specify more intervals as described above.
- Press the Save button to quit the dialogue or Back to cancel the input.

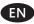

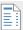

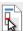

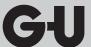

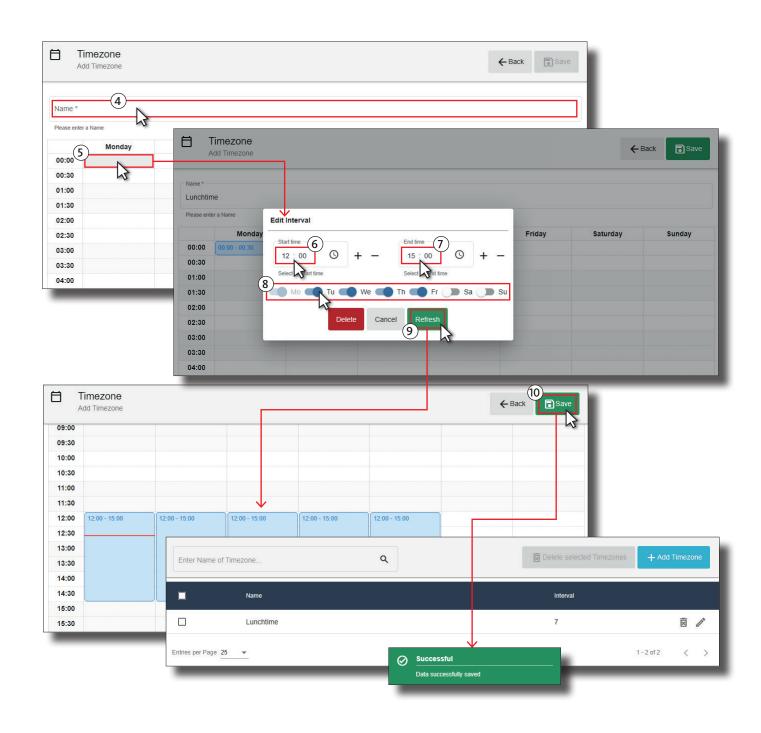

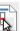

## Management and system software for the BKS | hotel locking system

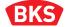

### 3.2.5 Creating areas

In the BKS | hotel locking system, you can also manage access to certain areas of the hotel in addition to the access rights for the rooms and doors on the way to these areas.

By activating a time zone, you can specify different opening hours for the individual areas. Examples of these special areas are seminar rooms, wellness, swimming or spa areas and also separate access points in case the reception is closed.

Access to the area can be flexibly booked as an option in the *Reception* menu item for guests and visitors during check-in. An access authorisation can also be assigned for areas in the Cardholder menu item when creating the cardholder transponders.

A new area can be created as described subsequently.

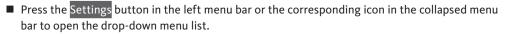

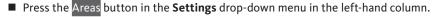

The time zone *Parking garage* is being created in this example. Two doors belong to the car park area. Guests and visitors should have access to these access points.

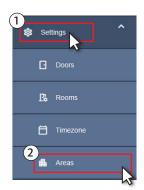

■ Press the + Add Area button in the menu bar of the main window.

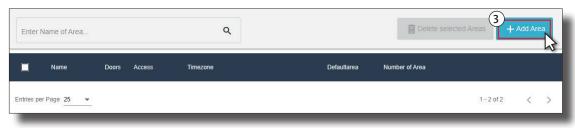

- Enter a name for the area in the input field *Name*.
- Use the slider to determine whether the area is to be displayed directly as booked. **Slider** ① *Defaultarea*: this area is recorded as not booked at check-in. **Slider** ① *Defaultarea*: this area is recorded as booked at the check-in.
- The specification of *Number of area* is necessary for the integration into a Property Management System (PMS). Without PMS, any number can be entered, e.g. for sorting.
- Use the slider to determine whether the area can be booked by guests.

  Slider Guest: this area is not available to be booked by guests.

  Slider Guest: this area can be added to the booking for guests at the check-in.
- Use the slider to determine whether the area can be booked by visitors.

  Slider Visitor: this area is not available to be booked by visitors.

  Slider Visitor: this area can be added to the booking for visitors at check-in.
- Press the *Timezone* input field and select a time zone from the drop-down list that restricts access by time. If no time zone is selected, access to the area is possible without time restriction.

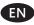

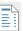

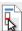

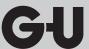

- Press the *Doors* input field and select one or more doors from the drop-down list. The area is authorised to access the selected doors, if necessary with time restriction.
- Press the *Rooms* input field and select one or more rooms from the drop-down list. The area is authorised to access the selected rooms, if necessary with time restriction.
- Press the Save and Back buttons to quit the dialogue.
- Only press the Back button to cancel the dialogue.

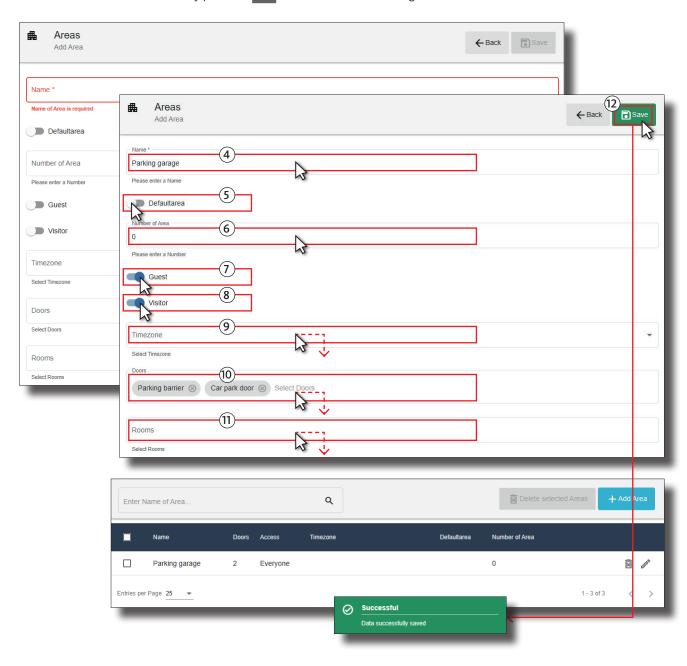

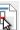

# Management and system software for the BKS | hotel locking system

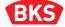

### 3.3 Creating transponders for employees

With BKS | hotel, in addition to issuing transponders to guests and visitors, you can also grant employees access to the hotel facilities, depending on their area of responsibility or role. The access authorisations are defined for the transponders as described below.

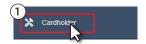

- Press the Cardholder button in the left menu bar or the corresponding icon in the collapsed menu bar to open the drop-down menu list.
- Press the +Add Cardh... [+Add Cardholder] button in the menu bar of the main window.

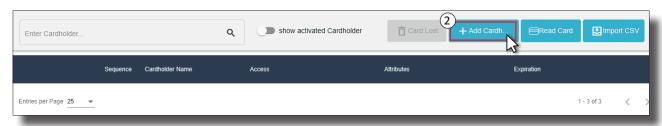

- Enter the name of the employee in the *Firstname* and *Surname* input field.
- Press the *Doors* input field and select one or more doors from the drop-down list. Doing this, the transponder is authorised to access the selected doors.
- Press the *Rooms* input field and select one or more rooms from the drop-down list. Doing this, the transponder is authorised to access the selected rooms.
- Press the *Areas* input field and select one or more areas from the drop-down list. The transponder is authorised to access the selected areas, if necessary with time restriction.

Employees can be granted access to doors with the ixalo hotel hardware | RFID via the **slider** *Ignore* "DoNotDisturb" even if this function has been activated via the hardware switch on the inside of the door. Activate or deactivate the slider according to the following functions:

■ Slider ○ Ignore DoNotDisturb: when the slider is in this position, employees are denied access if the function has been activated via the door hardware switch on the inside of the door.

Slider ○ Ignore DoNotDisturb: when the slider is in this position, the employees can still access the room when the "DoNotDisturb" switch has been activated.

The function that grants access for a longer period of time can be enabled for the transponder via the **slider** *AlwaysOpen*. Additionally, the *AlwaysOpen Mode* function can be activated in one of the three modes for the door selected in the dialogue via the **Doors** menu item. Activate or deactivate the slider according to the following functions:

■ Slider AlwaysOpen: the function AlwaysOpen is <u>not activated</u> for the transponder in this position. Slider AlwaysOpen: when the slider is in this position, the AlwaysOpen function of this transponder can be activated, providing the function is also activated in the door.

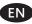

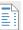

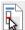

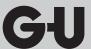

Define the validity period of the transponder in the **Expires** section. Define a time after which the authorisation to access the doors, rooms and areas selected above expires and the transponder becomes invalid. Activate or deactivate the slider according to the following functions:

- **Slider** *Never expires*: when the slider is in this position, the transponder is valid for an <u>unlimited</u> period.
  - **Slider** Never expires: when the slider is in this position, you can define a period in the following step during which the rights assigned to the transponder are valid.
- Enter a date in the Expiration Date input field from which the transponder validity ends.
- Enter a time in the Expiration time input field at which the transponder validity ends.

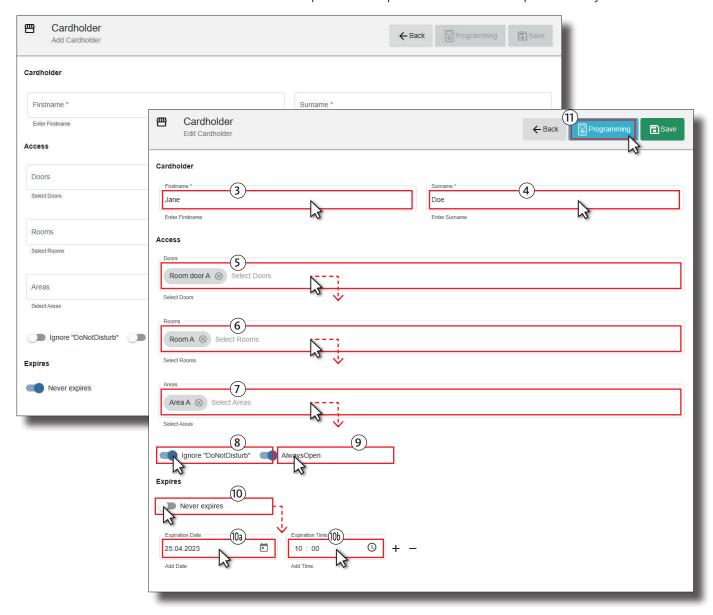

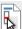

## Management and system software for the BKS | hotel locking system

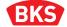

■ Connect the programming device (ixalo programming device or ixalo desktop reader) to the computer using an USB cable and wait until it is connected to BKS | hotel.

A successful connection is indicated on the display or the green LED on the ixalo desktop reader lights up to confirm this.

- Press the Programming button.
- Select the <u>line</u> of the desired programming device in the window *Please select a Programming Device!*.
  Then click on the name of the programming device with which you want to read the transponder.
- Place the transponder to be programmed on the indicated area (( )) of the programming device and wait until the reading process is finished.

The programming starts and the *Program Card* window is displayed during the process. Remove the transponder from the programming device immediately after programming.

■ Press the Close button following successful programming.

The new created employee is displayed in the list of cardholders.

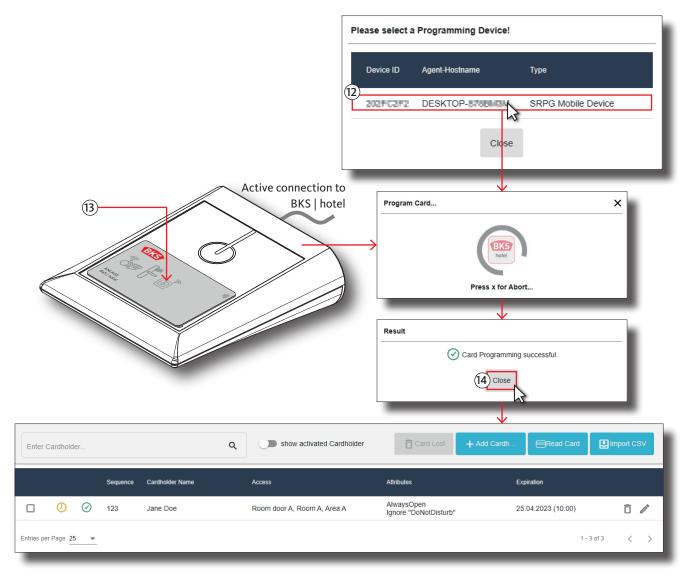

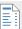

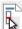

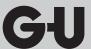

## 3.4 Creating users

To operate the BKS | hotel software, each user should log in with his/her own user name and password. A basic distinction is made between two user roles. The *admin* role authorises the user to access all functions of BKS | hotel. With the *frontdesk* role the user can access the dashboard and the functional area Reception.

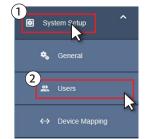

- Press the System Setup button in the left menu bar or the corresponding icon in the collapsed menu bar to open the drop-down menu list.
- Press the Users button in the **System Setup** drop-down menu in the left-hand column.
- Press the + Add Users button in the menu bar of the main window.

The example user John Doe works at the hotel reception, mainly in the role of receptionist. He checks in guests and visitors with the BKS | hotel software and issues them with transponders, etc. at the reception desk.

- In the *Username* field, enter the name **JohnDoe**, for example (without any spaces). The user must log in using this name.
- Press the *Roles* input field and select the **frontdesk** role for the user JohneDoe from the drop-down list.
- Enter your login password in the Password input field.
  Repeat your entry in the Confirmation Password input field.

The user must change the password before logging in the first time. The password must be at least 8 characters in length and must contain a minimum of 1 numeric character (0-9), a minimum of 1 upper case letter (A-Z), a minimum of 1 lower case letter (a-z) and at least one special character.

■ Press the Save button to quit the dialogue or Back to cancel the input.

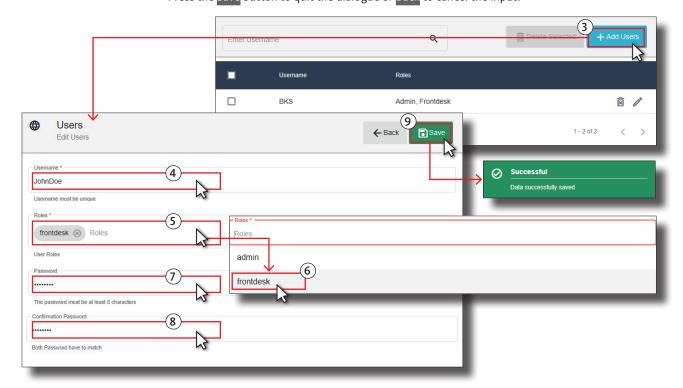

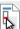

# Management and system software for the BKS | hotel locking system

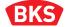

### 3.5 Guest and visitor management

With BKS | hotel you can manage guests and visitors quickly and efficiently and program the access rights for the relevant booking on the transponder before it is issued to guests and visitors.

#### 3.5.1 Guest check-in

You can go through the check-in formalities of guests checking into rooms at the hotel, from the arrangements of the stay through to issue of transponders, under the **Check-in** menu item.

- Press the Reception button in the left menu bar or the corresponding icon in the collapsed menu bar to open the drop-down menu list.
- Press the Check-in button in the **Reception** drop-down menu in the left-hand column.

#### (A) Input range Date

To start checking in the guest, enter the booking period in the fields provided.

- Enter the start of the booking period in the *Check-in-Date* input field.
- Enter the end of the booking period in the Check-out-Date input field.

### (B) Input range Rooms

Enter the room the guest will be staying in the Rooms dialogue.

The available rooms are displayed in the list. You can display rooms only, or enter a keyword to search for a specific room using the search field.

- The **slider** → *Hide rooms* is in the right-hand position when checking in with rooms. If necessary, move the slider to this position.
- Activate the checkbox ☑ in the line in front of the room the guest wants to book. In this case, always only <u>one</u> room is available.

After programming the transponder(s), the booked room is no longer available for a subsequent check-in. Rooms that include doors selected with the booked room (does not apply for community doors) can also no longer be booked.

#### (C) Input range Areas

You can add one or more areas, e.g. parking garage or wellness, to the booking for the guest in *Areas* alongside the room.

However, the optional access areas are not made available exclusively to one guest.

■ Activate the checkbox ☑ in the line above one or several areas the guest wants to book.

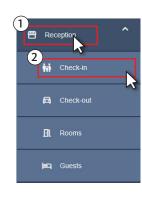

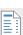

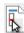

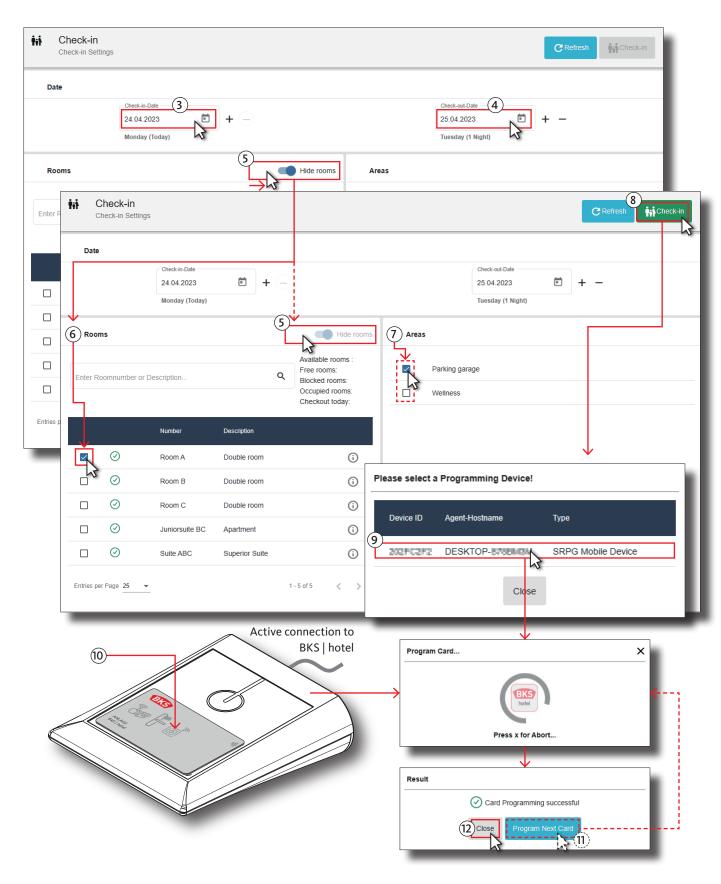

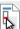

## Management and system software for the BKS | hotel locking system

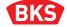

#### (D) Transponder programming

■ Connect the programming device (ixalo programming device or ixalo desktop reader) to the computer using an USB cable and wait until it is connected to BKS | hotel.

A successful connection is indicated on the display or the green LED on the ixalo desktop reader lights up to confirm this.

- Press the Check-in button in the menu bar of the main window.
- Select the <u>line</u> of the desired programming device in the window *Please select a Programming Device!*.
  Then click on the name of the programming device with which you want to read the transponder.
- Place the transponder to be programmed on the indicated area (( )) of the programming device and wait until the reading process is finished.

The programming starts and the *Program Card* window is displayed during the process. Remove the transponder from the programming device immediately after programming.

- Press the Program Next Card button to program more transponders for this guest.
- Place a different transponder on the programming device. Remove the transponder from the programming device immediately after programming.
- Press the Close button after successful programming and to complete the check-in.

You can now hand over the newly created transponders to the guest.

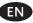

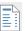

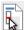

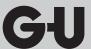

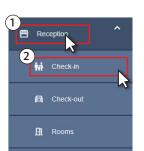

**□** Guests

#### 3.5.2 Visitor check-in

The check-in formalities for visitors to the hotel without a room from the individual arrangements of the stay through to issuing of the transponder can be carried out easily via the **Check-i**n menu item.

- Press the Reception button in the left menu bar or the corresponding icon in the collapsed menu bar to open the drop-down menu list.
- Press the Check-in button in the **Reception** drop-down menu in the left-hand column.

### (A) Input range Date

Start the check-in for the visitor by entering the booking period in the fields provided.

- Enter the start of the booking period in the *Check-in-Date* input field.
- Enter the end of the booking period in the *Check-out-Date* input field.

#### (B) Input range Rooms

To check-in a visitor without a room, the rooms must be switched off in the display and deactivated via the slider in the *Rooms* dialogue.

#### (C) Input range Areas

In BKS | hotel, guests who are not staying in the hotel and have therefore not reserved a room can be issued a visitor pass and authorisation to access selected and public areas. These include visitors to the wellness, guests of celebrations and conferences attendees or parking garage users, for example. In the *Areas* input area, you can book areas for the visitor.

■ Activate the checkbox ☑ in the line above one or several areas to which the visitor is to be granted access.

#### (D) Input range Details/Visitor

The name of the visitor must be given for the management and identification of the transponder.

■ Enter the name of the visitor in the *Firstname* and *Surname* input field.

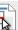

# Management and system software for the BKS | hotel locking system

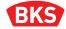

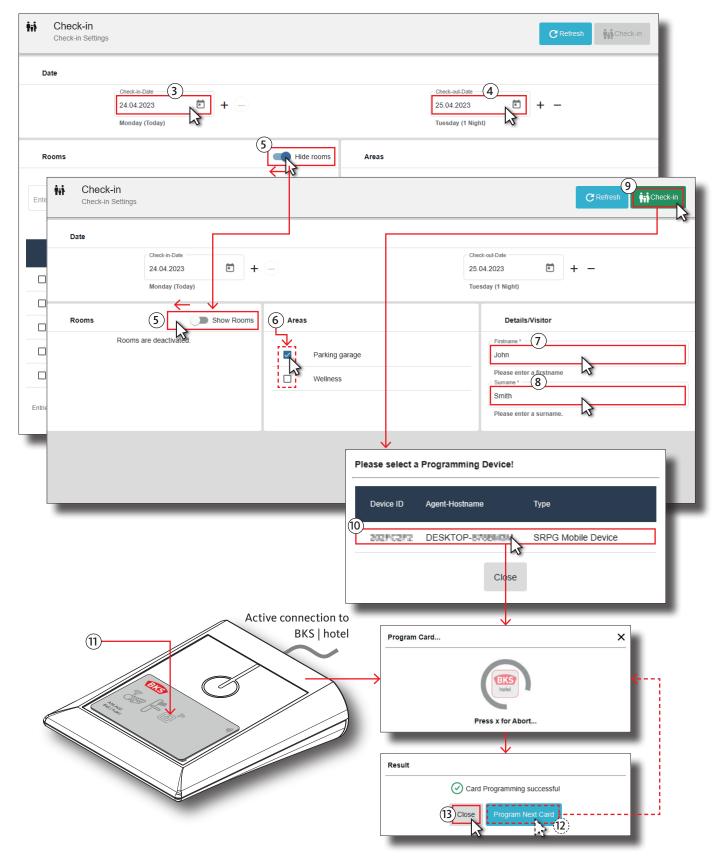

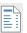

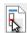

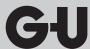

#### (E) Transponder programming

■ Connect the programming device (ixalo programming device or ixalo desktop reader) to the computer using an USB cable and wait until it is connected to BKS | hotel.

A successful connection is indicated on the display or the green LED on the ixalo desktop reader lights up to confirm this.

- Press the Check-in button in the menu bar of the main window.
- Select the <u>line</u> of the desired programming device in the window *Please select a Programming Device!*.
  Then click on the name of the programming device with which you want to read the transponder.
- Place the transponder to be programmed on the indicated area (( )) of the programming device and wait until the reading process is finished.

The programming starts and the *Program Card* window is displayed during the process. Remove the transponder from the programming device immediately after programming.

- Press the Program Next Card button to program more transponders for this visitor.
- Place a different transponder on the programming device. Remove the transponder from the programming device immediately after programming.
- Press the Close button after successful programming and to complete the check-in.

You can now hand over the newly created transponders to the visitor.

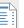

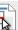

# Management and system software for the BKS | hotel locking system

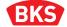

### 3.5.3 Checking out guests with rooms

At the end of the stay and prior to departure, the guest must be checked out in BKS | hotel. Once the transponder has been returned, the handover is confirmed, the system is updated and the booked room is released for check-in.

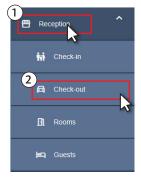

- Press the Reception button in the left menu bar or the corresponding icon in the collapsed menu bar to open the drop-down menu list.
- Press the Check-out button in the **Reception** drop-down menu in the left-hand column.

Occupied rooms are displayed in the list and the guests can be checked out from this list. You can display specific rooms only or enter a keyword to search for a specific room with the search field *Enter Roomnumber...* .

- Press twice (double-click) on the room that is to be checked out or press the corresponding line instead, to start the check-out procedure.
- Press the OK button in the *confirm Checkout* window.
- A confirmation dialogue with the message *Successful* is displayed and the room is deleted from the list.

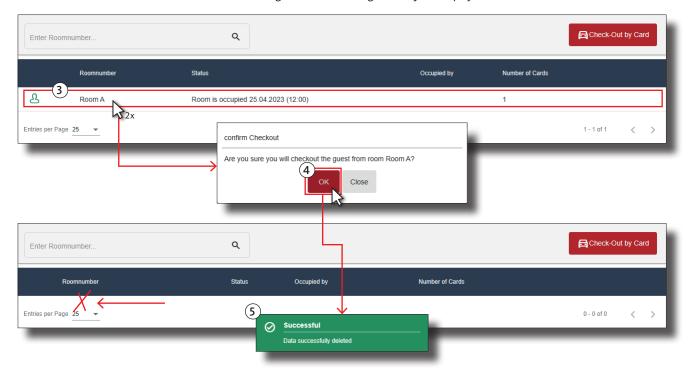

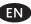

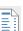

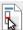

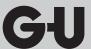

## 3.5.4 Overview of guest rooms

Reception

Check-in

Check-out

To improve the overview of administration of the guests, the list of available rooms at the BKS | hotel shows all rooms at a glance. The reception functions such as check-in and check-out can be used, and the options for creating additional transponders for the rooms and assigning attributes are available.

- Press the Reception button in the left menu bar or the corresponding icon in the collapsed menu bar to open the drop-down menu list.
- Press the Rooms button in the **Reception** drop-down menu in the left-hand column.

The existing rooms in BKS | hotel are displayed in the list. Use the list to select and edit the rooms. You can use the *Roomnumber or Description*... search field to display certain rooms only, or enter a keyword to search for a specific room.

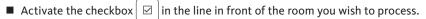

- Press the Check-in button to start checking in the selected room, see description in Section 4.2.1 [61].
- Press the + create Extra Card button to program additional transponders for the room selected, see description in Section 4.2.3.2 [66].
- Press the Check-out button to start checking-out the selected room, see description in Section 4.2.2 [65].
- Press the Change Status button to enter a status for the selected room, see description in Section 4.2.3.4 [67].
- Alternatively, press the button in the line after the room to change the status of the room.

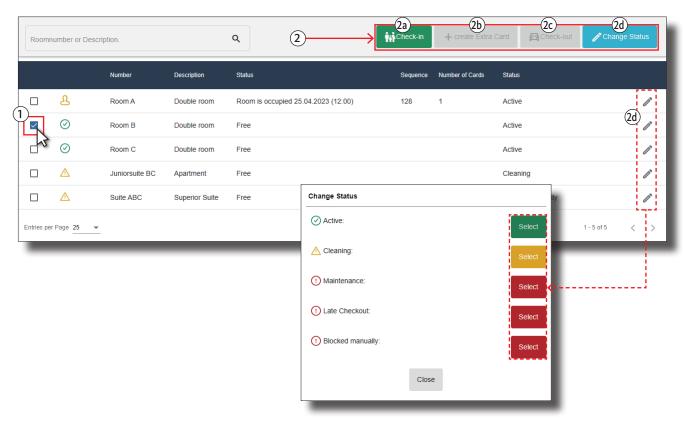

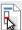

# Management and system software for the BKS | hotel locking system

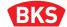

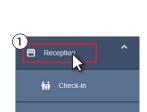

Rooms

**□** Guests

### 3.5.5 Overview on guest and visitor transponders

The list of guest cards helps to get a better overview in guest and visitor management. The transponders created for the guests and visitors including the additionally created transponders are displayed. In addition, if a transponder is lost it can be replaced by a new one or additional transponders can be created using the processing functions. Use the read function to display the transponder information.

- Press the Reception button in the left menu bar or the corresponding icon in the collapsed menu bar to open the drop-down menu list.
- Press the Guests button in the **Reception** drop-down menu in the left-hand column.

The existing transponders in BKS | hotel are displayed in the list. Use the list to select and edit the transponders. You can display certain rooms only or enter a keyword to search for a specific room via the search field *Enter Sequence or Room Number*.

■ Connect the programming device (ixalo programming device or ixalo desktop reader) to the computer using an USB cable and wait until it is connected to BKS | hotel.

A successful connection is indicated on the display or the green LED on the ixalo desktop reader lights up to confirm this.

The list view displays the transponders currently checked in. Change the slider position to display the checked out transponders.

■ Slider Show Checked Out Guests: only the currently checked-in transponders are displayed in the list. Slider Hide Checked Out Guests: only the currently checked-out transponders are displayed in the list.

#### (A) Card lost

- Activate the checkbox  $\square$  in the line in front of the transponder which has been lost.
- Press the Card lost button to create a replacement.
- Select the <u>line</u> of the desired programming device in the window *Please select a Programming Device!*.
  Then click on the name of the programming device with which you want to read the transponder.
- In the *Please select the lost card!* window, select the <u>line</u> of the lost transponder and click on the designation.
- Place the replacement transponder on the indicated area (( )) of the programming device and wait until the reading process is finished.

The programming starts and the *Detecting Card* window is displayed during the process. Remove the transponder from the programming device immediately after programming.

■ After successful programming, press the Close button to finish.

When a booking is made with the new transponder, the doors where access was previously authorised with the lost transponder are blocked. The lost transponder is no longer able to open these doors once the booking is made.

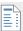

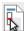

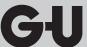

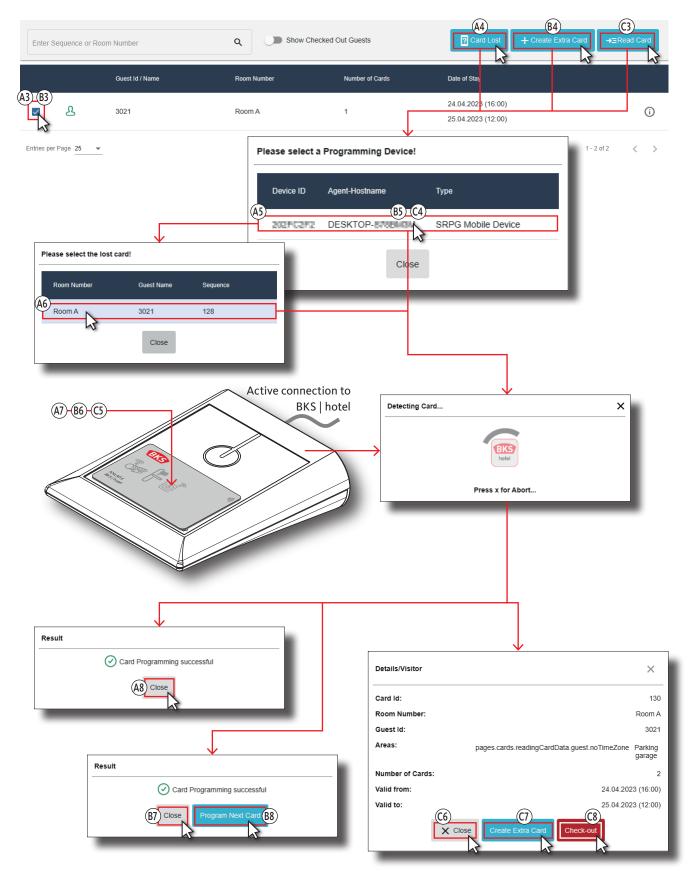

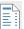

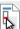

# Management and system software for the BKS | hotel locking system

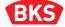

#### (B) Create extra card

- Activate the checkbox ☑ in the line in front of the transponder for which an additional identity medium is to be created.
- Press the + create Extra Card button to program one or more transponder(s) for the selected transponder.
- Select the <u>line</u> of the desired programming device in the window *Please select a Programming Device!*.
  Then click on the name of the programming device with which you want to read the transponder.
- Place the additional transponder on the indicated area (( )) of the programming device and wait until the reading process is finished.

The programming starts and the *Detecting Card* window is displayed during the process. Remove the transponder from the programming device immediately after programming.

- Press the Program Next Card button to program more transponders for this guest.
- Place another transponder on the programming device. Remove the transponder from the programming device immediately after programming.
- After successful programming, press the Close button to finish.

#### (C) Read Card

- Press the Read Card button in the menu bar of the main window.
- Select the <u>line</u> of the desired programming device in the window *Please select a Programming Device!*.

  Then click on the name of the programming device with which you want to read the transponder.
- Place the transponder to be programmed on the indicated area (( )) of the programming device and wait until the reading process is finished.

The programming starts and the *Detecting Card* window is displayed during the process. Remove the transponder from the programming device immediately after programming.

- Press the + create Extra Card button to program more transponders for this guest or visitor.
   Place the additional transponder on the programming device. Remove the transponder from the programming device immediately after programming.
- Press the Check-out button to check-out the guest or visitor.
- To finish press the Close button.

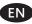

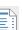

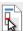

### 4. Basic functions

The BKS | hotel system combines user-friendly software, an appealing design and state-of-the art technology. The intuitive straightforward user interface makes it easy to get started and reduces time consumption in new staff training.

The program is browser based. A separate software is not necessary on the workstation. With the software BKS | hotel, all electronic locking cylinders including wall readers and electronic door hardware are managed and programmed on the same user interface.

The locking system can be configured and operated in the BKS | hotel management and system software via the basic functions described below. For claritiy of overview and ease of use, the menu items are selectable as buttons in the left menu column.

- Press the buttons in the left menu bar to start the corresponding function.
- Press the button to expand or collapse the functions of the left menu bar.

#### 4.1 Dashboard

The **Dashboard** serves as the start page in the BKS | hotel software. After opening BKS | hotel, the dashboard is displayed.

88

■ Press the Dashboard button in the left menu bar or the corresponding icon in the collapsed menu bar to open the menu.

The number of functions in the left menu column are determined by the user role of the logged-in user. More information on the following two user roles can be found in Section 4.6.2 [98].

- Once the Frontdesk role has been assigned to a user, this person only has the options of using the Dashboard and the functions of the Reception menu item.
- To configure the locking system, the user who is to perform the task must have the rights of the Admin user role.

The view of the dashboard areas depends on the display settings in Section 4.1.6.2 [60]. The dashboard view can be customised as described below and these areas can be shown and/or hidden.

- Occupied Rooms, Doors, Cardholder transponders, Check-in and Check-out, Read Card buttons and Support.
- Notification and Settings (with company logo).
- Press the Read Card, Check-in or Check-out button to start the function directly from the Dashboard.
- The operating functions are available in the menu bar on the left.
- Press the respective button of the menu item to execute the function.
- Open the drop-down menu of a menu item to view and select the submenus.

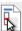

# Management and system software for the BKS | hotel locking system

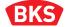

### 4.1.1 Notifications [Dashboard]

The number displayed in the messages icon in the **Menu bar** of the dashboard indicates whether new information is available in the framed area **Notifications** at the bottom. The following information is displayed:

- A new firmware is available for a programming device or has been updated.
- The period of validity of a cardholder transponder expires.
- Click on an unread notification to mark it as read. Once the information has been read, it is no longer included in the count or displayed in the icon.

### 4.1.2 Licence and support information

You can retrieve a list of general data about your locking system via the button in the menu bar which contains the **Licence and support information** icon. A download link for the TeamViewer is provided in the list in order to get in touch with the Support.

### 4.1.2.1 Extending licence

To have unrestricted use of BKS | hotel, the software must have been activated with a licence. The following licence types are available:

- BKS | hotel software licence Basic for a locking system up to 100 doors and 100 users
- BKS | hotel software licence **Premium** for a locking system with more than 100 doors and 100 users

If the size of the locking system does not correspond to the licence type, you can extend the licence.

Connect the programming device (ixalo programming device or ixalo desktop reader) to the computer using an USB cable and wait until it is connected to BKS | hotel.

A successful connection is indicated on the display or the green LED on the ixalo desktop reader lights up to confirm this.

- Press the Add licence button.
- Select the <u>line</u> of the desired programming device in the window *Please select a Programming Device!*.
  Then click on the name of the programming device with which you want to read the licence transponder.

Readiness for reading is indicated by the circled BKS | hotel logo.

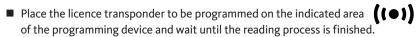

If the reading of the licence transponder is unsuccessful, repeat the procedure.

- After successful activation, the *Systemactivation* window opens and shows which licence has been imported.
- Press the Close button.
- If the licence transponder was not recognised, the *Systemactivation* window opens showing an error message. Change the position of the card and press the Retry button.
- Press the Close button to cancel.

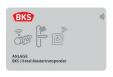

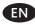

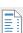

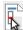

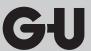

### 4.1.3 Read Card [Dashboard]

The Read Card button servers to read data from transponders. When placing on the programming device, the transponders of the guests, visitors and employees | cardholders are read and displayed.

Connect the programming device (ixalo programming device or ixalo desktop reader) to the computer using an USB cable and wait until it is connected to BKS | hotel.

A successful connection is indicated on the display or the green LED on the ixalo desktop reader lights up to confirm this.

■ Press the Read Card button on the dashboard.

As an alternative, you can also press the button in the top menu bar. This button is also available to you outside the dashboard in other functions.

Select the <u>line</u> of the desired programming device in the window *Please select a Programming Device!*.
Then click on the name of the programming device with which you want to read the transponder.

The reading starts and the Detecting Card... window is displayed.

- Place the transponder on the indicated area (( )) of the programming device and wait until the reading process is finished.
- If the reading fails, the Reading Guest Card failed window is displayed. Press the Retry button to read-in again or Close to cancel.

The following information are displayed in the Cardholder transponder window.

Cardholder Name: [Name of transponder owner.]

Expiration: [Time from which the transponder becomes invalid.]

Rooms: [Authorisation for the following rooms.]

Doors: [Authorisation for the following doors.]

Areas: [Authorisation for the following areas.]

Ignore "DoNotDisturb": [Yes: function activated / No: function deactivated.]

- To finish press the Close button.
- Press the Deactivate button to deactivate the transponder card.
- Press the Deactivate button to confirm or place a new transponder on the programming device and click Replace.

## The following information is displayed in the *Details/Visitor window*.

Card Id: [Sequence number of the transponder.]

Room Number: [Number of the room with access authorisation.]

Guest Id: [Sequence number used to create this guest.]

Areas: [Time limit and name of area.]

Number of Cards: [Existing transponder with this data set.]

Valid from: [Start of period of validity.]
Valid to: [End of period of validity.]

- To finish press the Close button.
- Press the Check-out button to check-out the transponder card.
- Press the + create Extra Card button and place a new transponder on the programming device.

Then press Close to finish.

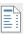

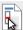

# Management and system software for the BKS | hotel locking system

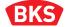

- Place a new card on the indicated area (( )) of the programming device to create a copy of the transponder card.
- Press the + create Extra Card button.
- To deactivate the transponder card, press the Deactivate button and then confirm by pressing again in the next window.

### 4.1.4 Changing the language of the program [Dashboard]

Use the Language icon button to switch the language used in BKS | hotel during operation.

- Press the button in the top menu bar.
- Select the language country flag in the drop-down list.

Alternatively, use the Settings menu (icon) to change the language of the program.

- Press the button (Settings) in the top menu bar. The Settings drop-down menu opens.
- Press the Settings button in the drop-down list.
- Open the Language drop-down menu and select a language of your choice.

### 4.1.5 My Account [Dashboard]

Go to **My Account** to edit the account settings of the logged-in user. The language and login password can be changed.

- Press the button (Settings) in the top menu bar.
  The Settings drop-down menu opens.
- Press the My Account button in the drop-down list.

### 4.1.5.1 Changing the language [My Account]

- Press the Language input field to switch the language. The Language drop-down menu opens.
- Select and confirm the desired language country flag in the drop-down list.

Alternatively, you can set the program language for the logged-in user as described in Section 4.1.4 [58].

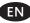

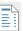

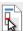

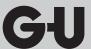

### 4.1.5.2 Changing the password [My Account]

- Press the Old-Password input field and enter your current log-in password.
- Press the *Password* input field and enter your new password.

The password must be at least 8 characters in length and must contain a minimum of 1 numeric character (0-9), a minimum of 1 upper case letter (A-Z), a minimum of 1 lower case letter (a-z) and at least one special character.

- Press the Confirmation Password input field and enter your password again.
- Press the Save button to quit the dialogue or Back to cancel the input.

### 4.1.6 Settings [Dashboard]

The **Settings** menu item allows to customise the dashboard displays and information.

- Press the button (Settings) in the top menu bar.
  The Settings drop-down menu opens.
- Press the Settings button in the drop-down list.

Alternatively, use the circled **BKS | hotel** logo to open the dashboard function.

• Press the Settings button.

### 4.1.6.1 Page settings

#### **Animation on page**

Animated page transitions can be achieved while changing the display. Activate or deactivate the slider according to the following functions:

■ Slider Animate Pagechange: animation deactivated.
Slider Animate Pagechange: animation activated.

The standard display of the menu column on the left can be configured so that the function buttons are only displayed as icons, or also with a description in the main window.

Activate or deactivate the slider according to the following functions:

■ Slider ○ Sidebar opened/closed: left-side menu bar hidden.
Slider ○ Sidebar opened/closed: left-side menu bar shown.

#### Theme setting for the colour of the design

Open the Theme drop-down menu and select the desired colour from the list.

The Night mode is also available. Activate or deactivate the slider according to the following functions:

■ **Slider** Nightmode: mode deactivated. **Slider** Nightmode: mode activated.

### Changing the language of the program

■ Open the *Language* drop-down menu and select a language of your choice.

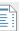

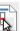

# Management and system software for the BKS | hotel locking system

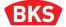

#### Maximum number of notifications that are displayed and saved

Press on the corresponding direction of the **SpinButton** arrow to increase or decrease the maximum number of messages.

#### Lead time for notification of expiry of cardholder transponders in days

Press the corresponding arrow direction of the **SpinButton** to increase or decrease the number of days before expiry.

### 4.1.6.2 Plug-in settings

Adjust the view of the areas displayed in the dashboard. The following options are available:

To adjust the display of the dashboard you can show/hide the area and corresponding fields in the dashboard: notifications and the settings area with company logo.

Activate or deactivate the slider according to the following functions:

■ **Slider** → *Plugin Statistics*: area is hidden in the dashboard. **Slider** → *Plugin Statistics*: area is displayed in the dashboard.

To adjust the display of the dashboard, you can show/hide the area and corresponding fields in the dashboard: Occupied Rooms, Doors, Cardholder transponders, buttons for Check-in/Check-out, Read Card and Support.

Activate or deactivate the slider according to the following functions:

■ Slider ○ Plugin About: area is hidden in the dashboard.
Slider ○ Plugin About: area is displayed in the dashboard.

### 4.1.7 Support [Dashboard]

Need help with BKS | hotel? Additional links in relation to your questions are provided in the help area on the dashboard. You can retrieve information on various themes via the following four buttons.

- News & Information for general information and interesting facts about BKS | hotel.
- Instructions for BKS | hotel.
- Support to request specific assistance.
- Software Version for an overview and download option.
- Press the corresponding button to access the required page.

### 4.1.8 Logout [Dashboard]

When changing the user or before closing your Internet browser, log off from BKS | hotel.

- Press the button (Settings) in the top menu bar.
  The Settings drop-down menu opens.
- Press the button Logout in the drop-down list.

Alternatively, use the circled **BKS | hotel** logo to open the dashboard function.

• Press the Logout button.

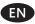

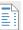

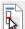

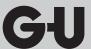

### 4.2 Reception

When you select the **Reception** menu item, the dropdown list of menu items that enable you to perform reception tasks using the BKS | hotel software opens.

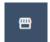

Press the Reception button in the left menu bar or the corresponding icon in the collapsed menu bar to open the drop-down menu list.

#### 4.2.1 Check-in [Reception]

Use the Check-in menu item to check-in guests and visitors.

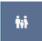

■ Press the Check-in button in the **Reception** drop-down menu in the left side menu bar or the corresponding icon in the collapsed menu column.

#### 4.2.1.1 Guest check-in

#### (1) Input range Date

To start checking in the guest, enter the booking period in the fields provided.

- Enter the start of the booking period in the *Check-in-Date* input field.
- Enter the end of the booking period in the *Check-out-Date* input field.

#### (2) Input range Time (optional)

The *Time* dialogue is displayed if the **slider** Show Check-in/Check-out-Times in the System Setup, see Section 4.6.1.2 [96], is on the right.

- Enter the start time in the *Check-in-Time* input field. Specify the time from which the authorisations of the transponder are valid.
- Enter the end of the booking period in the *Check-out-Time* input field. Specify the time from which the authorisations of the transponder are invalid and the time when check-out is due.

#### (3) Guest Check-in – input range Rooms

Enter the room the guest will be staying in the *Rooms* dialogue.

The available rooms are displayed in the list. You can display rooms only, or enter a keyword to search for a specific room using the search field.

- The **slider** → *Hide rooms* is in the right-hand position when checking in with rooms. If necessary, move the slider to this position.
- Activate the checkbox ☑ in the line in front of the room the guest wants to book. In this case, always only <u>one</u> room is available.

After programming the transponder(s), the booked room is no longer available for a subsequent check-in. Rooms that include doors selected with the booked room (does not apply for community doors) can also no longer be booked.

### (4) Input range Areas

You can add one or more areas, e.g. parking garage or wellness, to the booking for the guest in *Areas* alongside the room.

However, the optional access areas are not made available exclusively to one guest.

■ Activate the checkbox ☑ in the line for selecting the areas the guest wishes to book.

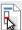

## Management and system software for the BKS | hotel locking system

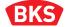

(5) Dropdown menu for **customer dates** and **customer time** of access zones You can open the dropdown menu on the right in the line of the area above the button, if the **slider** Show Areas Customerdates in the System Setup, see Section 4.6.1.2 [96], is in the right-hand position.

The opening times of the access zone can be defined directly at check-in via the dropdown menu. You can restrict access to the selected days with Customer dates, and also define a time during which the area can be used with Customer time.

- Press the v button in the line of the area to open the drop-down menu.
- Move the slider in front of the days to the right **slider** to activate the access authorisation for these selected days.
- To deactivate, move the slider to the left slider.
- Enter the time when the opening period starts in the *Times*|*From* input field.
- Use the keyboard to enter the time. Further input options are the + (plus) and (minus) buttons for incrementing or decrementing the value, or the button which when pressed opens an input dialogue for devices with touch screen.
- Define the time at which the opening period ends in the *Times*/*To* input field.

#### (6) Transponder programming

■ Connect the programming device (ixalo programming device or ixalo desktop reader) to the computer using an USB cable and wait until it is connected to BKS | hotel.

A successful connection is indicated on the display or the green LED on the ixalo desktop reader lights up to confirm this.

- Press the Check-in button in the menu bar of the main window.
- Select the <u>line</u> of the desired programming device in the window *Please select a Programming Device!*.

  Then click on the name of the programming device with which you want to read the transponder.
- Place the transponder to be programmed on the indicated area (( )) of the programming device and wait until the reading process is finished.

The programming starts and the *Program Card* window is displayed during the process. Remove the transponder from the programming device immediately after programming.

- Press the Program Next Card button to program more transponders for this guest.
- Place a different transponder on the programming device. Remove the transponder from the programming device immediately after programming.
- Press the Close button after successful programming and to complete the check-in.

You can now hand over the newly created transponders to the guest.

• Press the Refresh button if required in the menu bar of the main window if the room that has just been booked is still displayed as 'available' at the check-in.

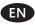

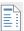

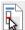

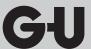

### 4.2.1.2 Visitor check-in

#### (1) Input range Date

Start the check-in for the visitor by entering the booking period in the fields provided.

- Enter the start of the booking period in the *Check-in-Date* input field.
- Enter the end of the booking period in the Check-out-Date input field.

#### (2) Input range Time (optional)

The *Time* dialogue is displayed if the **slider** Show Check-in/Check-out-Times in the System Setup, see Section 4.6.1.2 [96], is on the right.

- Enter the start time in the *Check-in-Time* input field. Specify the time from which the authorisations of the transponder are valid.
- Enter the end of the booking period in the Check-out-Time input field. Specify the time from which the authorisations of the transponder become invalid and the visitor is no longer granted access.

### (3) Visitor Check-in – input range Rooms

The dialogue for checking in the visitors must be changed over via the slider in the Rooms input area.

■ Move the slider → *Hide rooms* to the left slider → *Show Rooms* to hide the rooms when checking in the visitor.

The Details/Visitor dialogue is now displayed instead of rooms.

### (4) Input range Areas

In the *Areas* input area, you determine the areas to which the visitor will have access authorisation. Several areas can also be selected.

■ Activate the checkbox ☑ in the line for selecting the areas the visitor wishes to book.

### (5) Dropdown menu for customer dates and customer time of access zones

You can open the dropdown menu on the right in the line of the area above the button, if the **slider** Show Areas Customerdates in the System Setup, see Section 4.6.1.2 [96], is in the right-hand position.

The opening times of the access zone can be defined directly at check-in via the dropdown menu. You can restrict access to the selected days with Customer dates, and also define a time during which the area can be used with Customer time.

- Press the v button in the line of the area to open the drop-down menu.
- Move the slider in front of the days to the right **slider** to activate the access authorisation for these selected days.
- To deactivate, move the slider to the left slider.

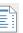

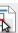

# Management and system software for the BKS | hotel locking system

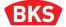

- Specify the time the opening period begins in the *Times*/*From* input field.
- Use the keyboard to enter the time. Further input options are the + (plus) and (minus) buttons for incrementing or decrementing the value, or the button which when pressed opens an input dialogue for devices with touch screen.
- Define the time at which the opening period ends in the *Times*/*To* input field.

## (6) Input range Details/Visitor

Enter the name of the visitor in the *Details/Visitor* input field at check-in in order to identify the transponder. The names of the visitor transponders are stated in the logs of the card events.

■ Enter the name of the visitor in the *Firstname* and *Surname* input fields.

#### (7) Transponder programming

Connect the programming device (ixalo programming device or ixalo desktop reader) to the computer using an USB cable and wait until it is connected to BKS | hotel.

A successful connection is indicated on the display or the green LED on the ixalo desktop reader lights up to confirm this.

- Press the Check-in button in the menu bar of the main window.
- Select the <u>line</u> of the desired programming device in the window *Please select a Programming Device!*.

  Then click on the name of the programming device with which you want to read the transponder.
- Place the transponder to be programmed on the indicated area (( )) of the programming device and wait until the reading process is finished.

The programming starts and the *Program Card* window is displayed during the process. Remove the transponder from the programming device immediately after programming.

- Press the Program Next Card button to program more transponders for this visitor.
- Place a different transponder on the programming device. Remove the transponder from the programming device immediately after programming.
- Press the Close button after successful programming and to complete the check-in.

You can now hand over the newly created transponders to the visitor.

• Press the Refresh button if required in the menu bar of the main window if the room that has just been booked is still displayed as 'available' at the check-in.

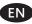

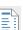

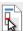

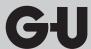

### 4.2.2 Check-out [Reception]

You can end the stay and check out the guest in BKS | hotel prior to departure using the **Check-out** menu item. Once the transponder has been returned, the handover is confirmed, the system is updated and the booked room is released for check-in.

a

■ Press the Check-out button in the **Reception** drop-down menu in the left side menu bar or the corresponding icon in the collapsed menu column.

Occupied rooms are displayed in the list and the guests can be checked out from this list. You can display specific rooms only or enter a keyword to search for a specific room with the search field *Enter Roomnumber...*.

### 4.2.2.1 Check-out without reading the transponder

- Press twice (double-click) on the room that is to be checked out or press the corresponding line instead, to start the check-out procedure.
- Press the OK button in the *confirm Check-out* window.
- A confirmation dialogue with the message Successful is displayed and the room is deleted from the list.

## 4.2.2.2 Check-out without reading the transponder

■ Connect the programming device (ixalo programming device or ixalo desktop reader) to the computer using an USB cable and wait until it is connected to BKS | hotel.

A successful connection is indicated on the display or the green LED on the ixalo desktop reader lights up to confirm this.

- Press the Check-out by Card button in the menu bar of the main window.
- Select the <u>line</u> of the desired programming device in the window *Please select a Programming Device!*.

  Then click on the name of the programming device with which you want to read the transponder.
- Place the transponder on the indicated area (( )) of the programming device and wait until the reading process is finished.

The reading starts and the *Detecting Card*... window is displayed during the process. Remove the transponder from the programming device immediately after programming.

- Press the button Check-out in the *Details/Visitor* window.
- To confirm, press the Check-out button in the next *Check-out* window.
- A confirmation dialogue with the message *Successful* is displayed and the room is deleted from the list.

Alternatively, you can also cancel the check-out procedure in the Details/Visitor window.

- To finish press the Close button.
- Press the + create Extra Card button to create a new transponders, see description in Section 4.2.3.2 [66].

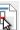

## Management and system software for the BKS | hotel locking system

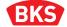

### 4.2.3 Rooms [Reception]

The **Room** menu item provides an overview of the available rooms in the BKS | hotel and also the option to process via the check-in and check-out functions, and also create additional transponders and assign attributes for the room.

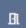

■ Press the Rooms button in the **Reception** drop-down menu in the left side menu bar or the corresponding icon in the collapsed menu column.

The existing rooms are displayed in the list. Use the list to select and edit the rooms. You can use the *Roomnumber or Description...* search field to display certain rooms only, or enter a keyword to search for a specific room.

### 4.2.3.1 Checking-in the room from the list

- Activate the checkbox 🖾 in the line in front of the room you wish to process.
- Press the Check-in button to start checking-in the selected room.
- Follow the description in Section 4.2.1 [61].

### 4.2.3.2 Creating additional card for a room from the list

- Activate the checkbox ☑ in the line in front of the room you wish to process.
- Press the + create Extra Card button to program additional transponders for the room selected.
- Select the <u>line</u> of the desired programming device in the window *Please select a Programming Device!*.
  Then click on the name of the programming device with which you want to read the transponder.
- Place the transponder to be programmed on the indicated area (( )) of the programming device and wait until the reading process is finished.

The programming starts and the *Program Card* window is displayed during the process. Remove the transponder from the programming device immediately after programming.

- Press the Program Next Card button to program more transponders for this visitor.
- Place a different transponder on the programming device. Remove the transponder from the programming device immediately after programming.
- Press the Close button after successful programming and to complete the check-in.

### 4.2.3.3 Checking-out the room from the list

- Activate the checkbox 🖾 in the line in front of the room you wish to process.
- Press the Check-out button to start checking-out the selected room.
- Follow the description in Section 4.2.2 [65].

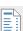

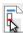

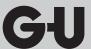

## 4.2.3.4 Changing the status of the room

- Activate the checkbox ☑ in the line in front of the room you wish to process.
- Press the Change Status button to enter a status for the selected room.
- Alternatively, press the button in the line after the room to change the status of the room.

# NOTE

When the *Active* status is changed to the *Cleaning* status, a warning is displayed with the room at check-in, or it can no longer be booked if one of the other statuses is activated.

In the *Change Status* dialogue, you can select one of the following statuses: Active | Cleaning | Maintenance | Late Checkout | Blocked manually.

■ Press the Select button in the line that follows the required state.

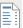

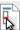

# Management and system software for the BKS | hotel locking system

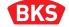

### 4.2.4 Guests [Reception]

The **Guests** menu item displays a list of guest and visitor transponders and related information such as date of stay and number of cards. The additional editing features help to manage the transponders.

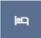

Press the Guests button in the Reception drop-down menu in the left side menu bar or the corresponding icon in the collapsed menu column.

The list view displays the transponders currently checked in. Move the slider position to the right to display the checked out transponders.

- If the Show Checked Out Guests slider is deactivated, the checked-in transponders are displayed in the list.
- If the Show Checked Out Guests slider is activated, the checked-out transponders are displayed in the list.

The existing guest transponders are displayed in the list. Use the list to select and edit the transponders. The display can be restricted to guest transponders or a keyword entered to search for a specific guest card using the search field *Enter Sequence or Room Number*.

Connect the programming device (ixalo programming device or ixalo desktop reader) to the computer using an USB cable and wait until it is connected to BKS | hotel.

A successful connection is indicated on the display or the green LED on the ixalo desktop reader lights up to confirm this.

### 4.2.4.1 Guest and visitor transponders lost

- Activate the checkbox ☑ in the line in front of the transponder which has been lost.
- Press the Card lost button in the menu bar of the main window.
- Select the <u>line</u> of the desired programming device in the window *Please select a Programming Device!*.

  Then click on the name of the programming device with which you want to read the transponder.
- In the *Please select the lost card!* window, select the <u>line</u> of the lost transponder and click on the designation.
- Place the replacement transponder on the indicated area (( )) of the programming device and wait until the reading process is finished.

The programming starts and the *Detecting Card...* window is displayed during the process. Remove the transponder from the programming device immediately after programming.

■ After successful programming, press the Close button in the *Result* window to finish.

When a booking is made with the new transponder, the doors where access was previously authorised with the lost transponder are blocked. The lost transponder is no longer able to open these doors once the booking is made.

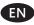

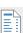

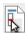

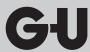

### 4.2.4.2 Creating additional guest and visitor transponders

- Activate the checkbox ☑ in the line in front of the transponder for which an additional identity medium is to be created.
- Press the + create Extra Card button in the menu bar of the main window.
- Select the <u>line</u> of the desired programming device in the window *Please select a Programming Device!*.
  Then click on the name of the programming device with which you want to read the transponder.
- Place the additional transponder on the indicated area (( )) of the programming device and wait until the reading process is finished.

The programming starts and the *Detecting Card* window is displayed during the process. Remove the transponder from the programming device immediately after programming.

- Press the Program Next Card button to program more transponders for this guest.
- Place another transponder on the programming device. Remove the transponder from the programming device immediately after programming.
- After successful programming, press the Close button to finish.

# 4.2.4.3 Reading guest and visitor transponders

- Press the Read Card button in the menu bar of the main window.
- Select the <u>line</u> of the desired programming device in the window *Please select a Programming Device!*.
  Then click on the name of the programming device with which you want to read the transponder.

The reading starts and the Detecting Card... window is displayed.

- Place the transponder on the indicated area (( )) of the programming device and wait until the reading process is finished.
- If the reading fails, the Reading Guest Card failed window is displayed. Press the Retry button to read-in again or Close to cancel.

The following information is displayed in the Details/Visitor window.

Card Id: [Sequence number of the transponder.]

Room Number: [Number of the room with access authorisation.]

Guest Id: [Sequence number used to create this quest.]

Areas: [Time limit and name of area.]

Number of Cards: [Existing transponder with this data set.]

Valid from: [Start of period of validity.] Valid to: [End of period of validity.]

- Press the + create Extra Card button to program more transponders for this guest or visitor.
   Place the additional transponder on the programming device. Remove the transponder from the programming device immediately after programming.
- Press the Check-out button to check-out the guest or visitor.
- To finish press the Close button.

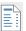

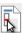

# Management and system software for the BKS | hotel locking system

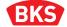

#### 4.3 Cardholder

Use the Cardholder menu item to create, edit and delete employees.

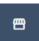

■ Press the Cardholder button in the left menu bar or the corresponding icon in the collapsed menu bar.

The existing employees | cardholders are displayed in the list. Use the list to select and edit the employees. The display can be modified so that only employees are displayed, or a keyword entered to search for a specific employee, using the *Enter Cardholder...* search field.

Connect the programming device (ixalo programming device or ixalo desktop reader) to the computer using an USB cable and wait until it is connected to BKS | hotel.

A successful connection is indicated on the display or the green LED on the ixalo desktop reader lights up to confirm this.

### 4.3.1 Creating a new cardholder

■ Press the +Add Cardh... [+Add Cardholder] button in the menu bar of the main window.

Enter the name of the employee in the Cardholder section.

■ Enter the name of the employee in the *Firstname* and *Surname* input field.

Go to the Access section to define which authorisations are available to the employee.

- Press the *Doors* input field and select one or more doors from the drop-down list. Doing this, the transponder is authorised to access the selected doors.
- Press the *Rooms* input field and select one or more rooms from the drop-down list. Doing this, the transponder is authorised to access the selected rooms.
- Press the *Areas* input field and select one or more areas from the drop-down list. The transponder is authorised to access the selected areas, if necessary with time restriction.

Employees can be granted access to doors with the ixalo hotel hardware | RFID via the **slider** *Ignore* "DoNotDisturb" even if this function has been activated via the hardware switch on the inside of the door.

If the "DoNotDisturb" function was activated, the door can only be opened by authorised guests or employees | cardholders who have been granted special access via the **slider** . Activate or deactivate the slider according to the following functions:

■ Slider ○ Ignore DoNotDisturb: when the slider is in this position, employees are denied access if the function has been activated via the door hardware switch on the inside of the door.

Slider ○ Ignore DoNotDisturb: when the slider is in this position, the employees can still access the room when the "DoNotDisturb" switch has been activated.

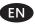

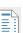

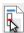

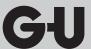

The function that grants access for a longer period of time can be enabled for the transponder via the **slider** *AlwaysOpen*. Additionally, the *AlwaysOpen* mode function can be activated in one of the three modes for the door selected in the dialogue via the **Doors** menu item. It is only possible to activate the *AlwaysOpen* mode at the door, and therefore open the door for a longer period using the cardholder transponder until the mode is cancelled, when both functions are activated. Activate or deactivate the slider according to the following functions:

■ **Slider** AlwaysOpen: the function AlwaysOpen is <u>deactivated</u> for the transponder in this position. **Slider** AlwaysOpen: when the slider is in this position, the AlwaysOpen function of this transponder can be activated, providing the function is also activated in the door.

Define the validity period of the transponder in the **Expires** section. Define a time after which the authorisation to access the doors, rooms and areas selected above expires and the transponder becomes invalid. Activate or deactivate the slider according to the following functions:

- **Slider** *Never expires*: when the slider is in this position, the transponder is valid for an <u>unlimited</u> period.
  - **Slider** Never expires: when the slider is in this position, you can define a period in the following step during which the rights assigned to the transponder are valid.
- Enter a date in the Expiration Date input field from which the transponder validity ends.
- Enter a time in the Expiration Time input field at which the transponder validity ends.
- Press the Programming button.

You can also perform the programming at a later date instead, e.g. if there is no programming device connected to BKS | hotel. Save your entries and start programming later via the list view.

- Press the Save button.
- Activate the checkbox ☑ in the line in front of the cardholder transponder to be programmed.
- Press the Programming button.
- Select the <u>line</u> of the desired programming device in the window *Please select a Programming Device!*.
  Then click on the name of the programming device with which you want to read the transponder.
- Place the transponder to be programmed on the indicated area (( )) of the programming device and wait until the reading process is finished.

The programming starts and the *Program Card* window is displayed during the process. Remove the transponder from the programming device immediately after programming.

■ Press the Close button following successful programming.

The new created employee is displayed in the list of cardholders.

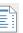

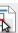

# Management and system software for the BKS | hotel locking system

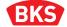

### 4.3.2 Editing an existing cardholder

■ Press the button in the line of the employee to be edited.

Go to the Cardholder section to change the name of the employee.

■ Edit the name of the employee in the Firstname and Surname input field.

Rework the authorisations that are to apply for the employee and his transponder in the Access section.

- Press the *Doors* input field and select one or more doors from the drop-down list to add a door. Doing this, the transponder is authorised to access the selected doors.

  To remove a door, go to the *Doors* input screen and press the button which appears after the listed door to remove the door from the selection.
- Press the *Rooms* input field and select one or more rooms from the drop-down list to add a room. Doing this, the transponder is authorised to access the selected rooms.

  To remove a room, go to the *Rooms* input screen and press the button that appears behind the listed room to remove the room from the selection.
- Press the *Areas* input field and select one or more areas from the drop-down list to add an area. The transponder is authorised to access the selected areas, if necessary with time restriction. To remove an area, go to the *Areas* input screen and press the button that appears behind the listed area to remove the area from the selection.

Employees can be granted access to doors with the ixalo hotel hardware | RFID via the **slider** *Ignore* "DoNotDisturb" even if this function has been activated via the hardware switch on the inside of the door. Activate or deactivate the slider according to the following functions:

■ Slider ○ Ignore DoNotDisturb: when the slider is in this position, employees are denied access if the function has been activated via the hardware switch on the inside of the door.

Slider ○ Ignore DoNotDisturb: when the slider is in this position, the employees can still open the door when the "DoNotDisturb" switch has been activated.

The function that grants access for a longer period of time can be enabled for the transponder via the **slider** *AlwaysOpen*. Activate or deactivate the slider according to the following functions:

■ Slider ○ AlwaysOpen: the function AlwaysOpen is deactivated for the transponder in this position. Slider ○ AlwaysOpen: when the slider is in this position, the AlwaysOpen function of this transponder can be activated, providing the function is also activated in the door.

Define the validity period of the transponder in the **Expires** section. Specify a time after which the access authorisation expires and the transponder becomes invalid. Activate or deactivate the slider according to the following functions:

■ **Slider** ○ *Never expires*: when the slider is in this position, the transponder is valid for an <u>unlimited</u> period.

**Slider** • Never expires: when the slider is in this position, you can define a period in the following step during which the rights assigned to the transponder are valid.

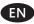

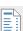

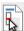

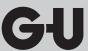

- Enter a date in the Expiration Date input field from which the transponder validity ends.
- Enter a time in the Expiration Time input field at which the transponder validity ends.
- Press the Programming button in the menu bar of the main window.
- Select the <u>line</u> of the desired programming device in the window *Please select a Programming Device!*.

  Then click on the name of the programming device with which you want to read the transponder.
- Place the transponder to be programmed on the indicated area (( )) of the programming device and wait until the reading process is finished.

The programming starts and the *Program Card* window is displayed during the process. Remove the transponder from the programming device immediately after programming.

- If the transponder is already in use and has been programmed with latest data, press the Override Explicity button to reprogram the transponder and overwrite the old data.
- Press the Close button following successful programming.

#### 4.3.3 Cardholder transponder lost

The **slider** must be in the show activated Cardholder position, or moved to this position, to select the lost transponder from the list.

- $\blacksquare$  Activate the checkbox  $\square$  in the line in front of the transponder which has been lost.
- Press the Card lost button in the menu bar of the main window.
- Press the Replace button in the Replace or disable card? window.
- Place the replacement transponder on the indicated area (( ) ) of the programming device and wait until the reading process is finished.

The programming starts and the *Detecting Card* window is displayed during the process. Remove the transponder from the programming device immediately after programming.

■ After successful programming, press the Close button in the *Result* window to finish.

When a booking is made with the new transponder, the doors where access was previously authorised with the lost transponder are blocked. The lost transponder is no longer able to open these doors once the booking is made.

Alternatively, the lost transponder can also be deactivated. In doing so, please note that you will need to reprogram the doors in order to block these transponder authorisations.

- Press the Deactivate button in the Replace or disable card? window.
- In order to block the access authorisations of the lost transponder, all doors for which the transponder was authorised must be programmed using the programming device.
- A description of how to program the doors is provided in Section 4.7.2.1 [102] and how to read out the data at the doors is provided in Section 4.7.2.2 [103].

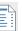

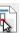

## Management and system software for the BKS | hotel locking system

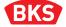

#### 4.3.4 Replacing a cardholder transponder

To select the transponder you wish to replace, the **slider** must be in the  $\bigcirc$  show activated Cardholder position, or moved to this position, in the list.

- Press the ☐ button in the line of the employee whose transponder is to be replaced.
- Press the Replace button in the Replace or disable card? window.
- Place the replacement transponder on the indicated area (( ) ) of the programming device and wait until the reading process is finished.

The programming starts and the *Detecting Card* window is displayed during the process. Remove the transponder from the programming device immediately after programming.

■ After successful programming, press the Close button in the *Result* window to finish.

When a booking is made with the new transponder, the doors where access was previously authorised with the replaced transponder are blocked. The lost transponder is no longer able to open these doors once the booking is made.

### 4.3.5 Reading a cardholder transponder

- Press the Read Card button in the menu bar of the main window.
- Select the <u>line</u> of the desired programming device in the window *Please select a Programming Device!*.
  Then click on the name of the programming device with which you want to read the transponder.

The reading starts and the Detecting Card... window is displayed.

- Place the transponder on the indicated area (( )) of the programming device and wait until the reading process is finished.
- If the reading fails, the *Reading Guest Card failed* window is displayed. Press the Retry button to read-in again or Close to cancel.

The following information are displayed in the Cardholder transponder window.

Cardholder Name: [Name of transponder owner.]

Expiration: [Time from which the transponder becomes invalid.]

Rooms: [Authorisation for the following rooms.]
Doors: [Authorisation for the following doors.]
Areas: [Authorisation for the following areas.]

Ignore "DoNotDisturb": [Yes: function activated / No: function deactivated.]

- To deactivate the transponder, press the Deactivate button and in the next window the Deactivate button to confirm.
- To replace the transponder, press the Deactivate button and in the next window the Replace.
   Place the replacement transponder on the programming device.
- To finish press the Close button.

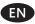

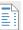

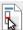

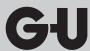

#### 4.3.6 Deactivating and activating a cardholder transponder

To **deactivate** a transponder, the **slider** must be in the  $\bigcirc$  show activated Cardholder position, or moved to this position.

- Press the Dutton in the line of the employee to be deactivated.
- Press the Deactivate button in the Replace or disable card? window.

The corresponding entry for the cardholder is removed from the list and moved into the list of deactivated cardholder transponders.

- In order to block the access authorisations of the deactivated transponder, all doors for which the transponder was authorised must be programmed using the programming device.
- A description of how to program the doors is provided in Section 4.7.2.1 [102] and how to read out the data at the doors is provided in Section 4.7.2.2 [103].

The **slider** position must be set to show deactivated Cardholder to **activate** a transponder.

- Move the **slider** show activated Cardholder to the right position ○.
- Press the button in the line of the employee to be activated.

The corresponding entry for the cardholder is removed from the list and moved into the list of active cardholder transponders.

The transponder must be reprogrammed after activation.

- lacksquare Press the  $\left[ \begin{cases} \begin{cases} \$
- Press the Programming button in the menu bar of the main window.
- Select the <u>line</u> of the desired programming device in the window *Please select a Programming Device!*.

  Then click on the name of the programming device with which you want to read the transponder.
- Place the transponder to be programmed on the indicated area (( )) of the programming device and wait until the reading process is finished.

The programming starts and the *Program Card* window is displayed during the process. Remove the transponder from the programming device immediately after programming.

- If the transponder is already in use and has been programmed with latest data, press the Override Explicity button to reprogram the transponder and overwrite the old data.
- Press the Close button following successful programming.

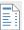

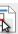

### Management and system software for the BKS | hotel locking system

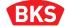

## 4.3.7 Creating new cardholders from a CSV file

To speed things up if you already have a record of all employees in tabular form, you can also import this data into BKS | hotel directly. Save the recorded data to a CSV file. More detailed information on the structure of the CSV file is available from us on request.

- Press the Import CSV button in the menu bar of the main window.
- Navigate to the target directory using the file browser in the *Open* window and select the required \*.CSV file.
- Press the Open button to import the CSV file.
- In the Import CSV window, confirm the data import and press the OK button.

Once the employees have been successfully imported in CSV format, they are displayed in the list of cardholders. You can continue editing the cardholder there.

■ Press the button in the line of the employee to be edited.

Add and/or change the data of the employees as described in **Section 4.3.2 Editing an existing cardholder** [72].

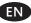

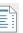

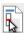

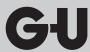

## 4.4 Settings

When you select the **Settings** menu item, the dropdown list of menu items that enable you to configure the infrastructure in your BKS | hotel software locking system opens.

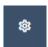

■ Press the Settings button in the left menu bar or the corresponding icon in the collapsed menu bar to open the drop-down menu list.

#### 4.4.1 Doors [Settings]

The **Doors** menu item provides you with the function for creating and managing the doors (access points) which form the basis of the rooms and areas in your locking system.

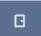

Press the Doors button in the Settings drop-down menu in the left side menu bar or the corresponding icon in the collapsed menu column.

The existing doors are displayed in the list. Use the list to select and edit the doors. You can display doors only or find a specific door by entering a keyword using the search field *Enter Name of Door or Serialnumber...*.

## NOTE

Note that an ixalo programming device B 5971 0001 connected to BKS | hotel is required to manage the doors.

→ A successful connection is indicated on the display.

#### 4.4.1.1 Initialising new access points doors

The new ixalo access points supplied for your BKS | hotel locking system are not tied to any master key system at the factory. Before operating the new access points in the doors of your locking system, the devices which are not tied to a master key system must be assigned once by initialisation. The master key system data and the system key from the master transponder are transferred from the access point (not tied to a master key system).

## NOTE

On no account whatsoever should you interrupt the initialisation process or end the operation prematurely!

- Establish the power supply to the access point, e.g. by inserting batteries.
- Hold the master transponder in front of the access point.
   → During progress: the green LED lights up five times with a continuous beep.
- Do not remove the master transponder until the process has been successfully completed.

The access point signals this with five green flashes and continuous beeps. During the beeping, the memory in the access point is initialised.

- Successful initialisation is signalled by the access point.
  - → Success: the green LED lights up once with a short beep.
  - → Error: the red LED lights up five times.
- Keep your master transponder in a safe place.

After successful commissioning, the ixalo access points can be installed in the doors of your locking system and managed and programmed using BKS | hotel.

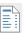

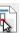

## Management and system software for the BKS | hotel locking system

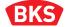

#### 4.4.1.2 Creating a new door

- Press the + Add Door button in the menu bar of the main window.
- Enter a name for the door in the input field *Name*. The door can subsequently be selected in other functions under this name.
- Connect the programming device (ixalo programming device) to the computer using an USB cable and wait until it is connected to BKS | hotel.

A successful connection is indicated on the display.

- Press the 🖳 button to read the serial number of the door.
- Select the <u>line</u> of the desired programming device in the window *Please select a Programming Device!*.
  Then click on the name of the programming device with which you want to read the door.

Readiness for reading is indicated by the circled BKS | hotel logo.

Place the ixalo door hardware or the ixalo cylinder to be programmed on the indicated area
 (( )) of the programming device and wait until the reading process is finished.

Alternatively, the serial number of the door can also be entered directly in the input field. With an installed or a powerless device e.g. ixalo wall reader, the input must be selected.

• Enter the device number in the input field Serialnumber.

Use the slider in the *Duration* input field to edit the opening times of the door. We recommend not to change the default time.

■ If required, press and move the slider to set a new time period during which the door can be opened.

If required, this function can be activated in one of three variants for the door selected in the dialogue via the input field *AlwaysOpen Mode*. In addition, the *AlwaysOpen* function must be activated for the transponder via the menu item **Check-in** or **Cardholder**. Only then is it possible to open doors with a transponder for a longer period of time and with *AlwaysOpen Mode* activated until the mode is cancelled.

- Press the AlwaysOpen Mode input field and select a mode from the drop-down list.
- Normal: the AlwaysOpen function is deactivated and is not available for this door.
- Manually allows free access without having a transponder over a longer period of time. If a long
  entry (> 2 s) is made with an authorised transponder in which the AlwaysOpen function is active,
  the door remains permanently unlocked until the AlwaysOpen function is stopped by another
  long entry with an authorised transponder
- Half Automatically extends the manual permanent release to include restriction by a time zone.
   The AlwaysOpen function can be started and ended manually within the time zone. Once the time zone has expired, the function ends automatically. Activation outside the time zone is not possible.
- Automatically means that the door is permanently open automatically subject to time control within the selected time zone and is blocked once this time period has elapsed. During the release period, users can pass through the access point without an authorisation request.

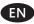

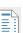

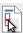

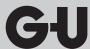

When selecting the mode Half Automatically or Automatically a time period must also be defined.

 After selecting the Half Automatically or Automatically mode, press the input field AlwaysOpen-Timezone and select a time zone from the dropdown list.

When creating the door, you can define via the **slider** *Communitydoor* whether the door is a community door and, because it belongs to several rooms, can be booked in parallel by different guests. A door in the corridor leading to the room is an example of a community door. Due to the allocation, only the guests occupying the room next to the corridor are granted access to the corridor through this door. Otherwise public traffic would be blocked.

If, on the other hand, a door is not created as a community door, it can only be booked once at room check-in. The other rooms to which this door has also been assigned can no longer be booked for the booking period defined at check-in. The aim of this is to prevent double bookings when areas overlap, which means, for example, that a door between two separately booked rooms would become accessible.

- **Slider** *Communitydoor*: with the slider in this position, following the room check-in with the door selected for the room, the other rooms for which this door has also been selected are no longer available for booking.

When reading the serial number by means of the programming device, the *Device type* of the door is automatically set. If you have entered the serial number in the input field, you should add the exact *Device type*, a special type of the product, in order to be able to use the full scope of functionalities.

■ Press the Device type input field and select the suitable device type from the drop-down list.

Your entries for the door are transferred in the next step for later programming.

■ Connect the programming device (ixalo programming device) to the computer using an USB cable and wait until it is connected to BKS | hotel.

A successful connection is indicated on the display.

■ Press the Save button for transfer to the programming device.

Alternatively, if no programming device is connected to BKS  $\mid$  hotel, the door is saved and you can start programming later via the list view.

- Press the Program Door button in the menu bar of the main window.
- Select the <u>line</u> of the desired programming device in the window *Please select a Programming Device!*.
  Then click on the name of the programming device with which you want to transfer data to the door.

The data transfer to the programming device starts and the *Programming Door* window is displayed during the process.

■ Press the Close button.

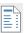

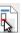

## Management and system software for the BKS | hotel locking system

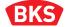

You can now program the access point using the programming device. If access points are already installed, transfer the data by carrying the programming device on site and bring it from door to door.

## NOTE

For further notes and setting options of the programming device, please refer to the instructions C59501188 of the ixalo programming device.

- To switch on the programming device, press the button OK) for at least 4 s if it is not switched on.
- **RFID/NFC** is selected in the display.

  →Navigate to this line und press the ↑ or ↓ button.
- Press the OK button.
- ▶ Program is selected in the display.
   → Navigate to this line und press the ↑ or ↓ button.
- Press the OK button.

The next step is displayed in the programming device: *Hold device towards programming device*.

■ During data transfer, hold the programming device constantly in front of the access point.

The display of the programming device shows the progress of the data transfer. The message *Programming finish* indicates successful transfer.

Once the programming of the doors is complete, the events read out during the process and in the programming unit are saved and must be transferred to the BKS | hotel system.

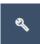

■ Press the Service button in the left menu bar or the corresponding icon in the collapsed menu bar to open the drop-down menu list.

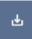

- Press the SXPG Sync button in the **Service** drop-down menu in the left-hand column.
- Connect the programming device (ixalo programming device) to the computer using an USB cable and wait until it is connected to BKS | hotel.

A successful connection is indicated on the display.

- Then press the Event Upload from Programming Device button.
- Select the <u>line</u> of the desired programming device in the window *Please select a Programming Device!*.

  Then click on the name of the programming device with which you want to transfer data from the door.
- Press the OK button in the *Confirm Event Upload* window.

The transfer of the data from the programming device is then started. The Successful message displays that the upload is completed.

■ Press the Back button.

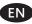

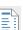

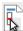

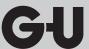

#### 4.4.1.3 Editing an existing door

- Press the button in the line for the time zone to be edited.
- Edit the door designation in the input field *Name*. The door can subsequently be selected in other functions under this name.

To edit the serial number, read again or enter a new number.

 Connect the programming device (ixalo programming device) to the computer using an USB cable and wait until it is connected to BKS | hotel.

A successful connection is indicated on the display.

- Press the  $\bigsqcup$  button to read the serial number of the door.
- Select the <u>line</u> of the desired programming device in the window *Please select a Programming Device!*.
  Then click on the name of the programming device with which you want to read the door.

Readiness for reading is indicated by the circled BKS | hotel logo.

■ Place the ixalo door hardware or the ixalo cylinder to be programmed on the indicated area (( )) of the programming device and wait until the reading process is finished.

Alternatively, the serial number of the door can also be entered directly in the input field. With an installed or a powerless device e.g. ixalo wall reader, the input must be selected.

• To edit, go to the Serialnumber input field and enter the device number.

Use the slider in the *Duration* input field to edit the opening times of the door. We recommend not to change the default time.

■ If required, press and move the slider to set a new time period during which the door can be opened.

If required, this function can be activated in one of three variants for the door selected in the dialogue via the input field *AlwaysOpen Mode*. In addition, the *AlwaysOpen* function must be activated for the transponder via the menu item **Check-in** or **Cardholder**. Only then is it possible to open doors with a transponder for a longer period of time and with *AlwaysOpen Mode* activated until the mode is cancelled.

- Press the AlwaysOpen Mode input field and select a mode from the drop-down list.
- Normal: the AlwaysOpen function is deactivated and is not available for this door.
- Manually allows free access without having a transponder over a longer period of time. If a long
  entry (> 2 s) is made with an authorised transponder in which the AlwaysOpen function is active,
  the door remains permanently unlocked until the AlwaysOpen function is stopped by another
  long entry with an authorised transponder.

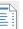

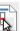

## Management and system software for the BKS | hotel locking system

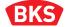

- Half Automatically extends the manual permanent release to include restriction by a time zone.
   The AlwaysOpen function can be started and ended manually within the time zone. Once the time zone has expired, the function ends automatically. Activation outside the time zone is not possible.
- Automatically means that the door is permanently open automatically subject to time control within the selected time zone and is blocked once this time period has elapsed. During the release period, users can pass through the access point without an authorisation request.

When selecting the mode Half Automatically or Automatically a time period must also be defined.

■ After selecting the *Half Automatically* or *Automatically* mode, press the input field *AlwaysOpen-Timezone* and select a time zone from the dropdown list.

When creating the door, you can define via the **slider** *Communitydoor* whether the door is a community door and, because it belongs to several rooms, can be booked in parallel by different guests. A door in the corridor leading to the room is an example of a community door. Due to the allocation, only the guests occupying the room next to the corridor are granted access to the corridor through this door. Otherwise public traffic would be blocked.

If, on the other hand, a door is not created as a community door, it can only be booked once at room check-in. The other rooms to which this door has also been assigned can no longer be booked for the booking period defined at check-in. The aim of this is to prevent double bookings when areas overlap, which means, for example, that a door between two separately booked rooms would become accessible.

- **Slider** *Communitydoor*: with the slider in this position, following the room check-in with the door selected for the room, the other rooms for which this door has also been selected are no longer available for booking.
- **Slider** Communitydoor: when the slider is in this position, all rooms connected to this door can also be booked in parallel.

When reading the serial number by means of the programming device, the *Device type* of the door is automatically set. If you have entered the serial number in the input field, you should add the exact *Device type*, a special type of the product, in order to be able to use the full scope of functionalities.

■ Press the *Device type* input field and select the suitable device type from the drop-down list.

Your entries for the door are transferred in the next step for later programming.

 Connect the programming device (ixalo programming device) to the computer using an USB cable and wait until it is connected to BKS | hotel.

A successful connection is indicated on the display.

■ Press the Save button for transfer to the programming device.

Alternatively, if no programming device is connected to BKS | hotel, the door is saved and you can start programming later via the list view.

- In the *Doors* dialogue box activate the checkbox in the line in front of the door to be programmed.
- Press the Program Door button in the menu bar of the main window.
- Select the <u>line</u> of the desired programming device in the window *Please select a Programming Device!*.
  Then click on the name of the programming device with which you want to transfer data to the door.

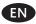

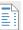

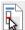

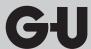

The data transfer to the programming device starts and the *Programming Door* window is displayed during the process.

■ Press the Close button.

You can now program the access point using the programming device. If access points are already installed, transfer the data by carrying the programming device on site and bring it from door to door.

### NOTE

For further notes and setting options of the programming device, please refer to the instructions C59501188 of the ixalo programming device.

- To switch on the programming device, press the button OK for at least 4 s if it is not switched on.
- **RFID/NFC** is selected in the display.

  →Navigate to this line und press the ↑ or ↓ button.
- Press the OK button.
- ▶ Program is selected in the display.
   → Navigate to this line und press the ↑ or ↓ button.
- Press the OK button.

The next step is displayed in the programming device: *Hold device towards programming device*.

■ During data transfer, hold the programming device constantly in front of the access point.

The display of the programming device shows the progress of the data transfer. The message *Programming finish* indicates successful transfer.

Once the programming of the doors is complete, the events read out during the process and in the programming unit are saved and must be transferred to the BKS | hotel system.

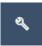

■ Press the Service button in the left menu bar or the corresponding icon in the collapsed menu bar to open the drop-down menu list.

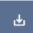

- Press the SXPG Sync button in the **Service** drop-down menu in the left-hand column.
- Connect the programming device (ixalo programming device) to the computer using an USB cable and wait until it is connected to BKS | hotel.

A successful connection is indicated on the display.

- Then press the Event Upload from Programming Device button.
- Select the <u>line</u> of the desired programming device in the window *Please select a Programming Device!*.

  Then click on the name of the programming device with which you want to transfer data from the door.
- Press the OK button in the *Confirm Event Upload* window.

The transfer of the data from the programming device is then started. The *Successful* message displays that the upload is completed.

■ Press the Back button.

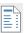

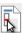

## Management and system software for the BKS | hotel locking system

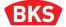

#### 4.4.1.4 Programming door

Follow the further steps to program the door.

 Connect the programming device (ixalo programming device) to the computer using an USB cable and wait until it is connected to BKS | hotel.

A successful connection is indicated on the display.

- In the *Doors* dialogue box, activate the checkbox  $\square$  in the line in front of the door to be programmed.
- Press the Program Door button in the menu bar of the main window.
- Select the <u>line</u> of the desired programming device in the window *Please select a Programming Device!*.
  Then click on the name of the programming device with which you want to transfer data to the door.

The data transfer to the programming device starts and the *Programming Door* window is displayed during the process.

■ Press the Close button.

You can now program the access point using the programming device. If access points are already installed, transfer the data by carrying the programming device on site and bring it from door to door.

- To switch on the programming device, press the button OK for at least 4 s if it is not switched on.
- **RFID/NFC** is selected in the display.

  →Navigate to this line und press the for button.
- Press the (OK) button.
- ▶ Program is selected in the display.
   →Navigate to this line und press the ↑ or ↓ button.
- Press the OK button.

The next step is displayed in the programming device: Hold device towards programming device.

■ During data transfer, hold the programming device constantly in front of the access point.

The display of the programming device shows the progress of the data transfer. The message *Programming finish* indicates successful transfer.

Once the programming of the doors is complete, the events read out during the process and in the programming unit are saved and must be transferred to the BKS | hotel system.

#### 4.4.1.5 Deleting door

- Activate the checkbox ☑ in the line in front of the door you wish to delete.
- Press the Delete selected button in the menu bar of the main window to delete the door from the list.

The door can also be deleted via the button in the line of the door instead.

- Press the button.
- In the next window, press the Delete button to confirm.

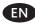

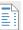

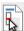

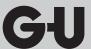

#### 4.4.1.6 Creating new doors from a CSV file

To speed things up if you already have a record of all doors in tabular form, you can also import this data into BKS | hotel directly. Save the recorded data to a CSV file. More detailed information on the structure of the CSV file is available from us on request.

- Press the Import CSV button in the menu bar of the main window.
- Navigate to the target directory using the file browser in the *Open* window and select the required \*.CSV file.
- Press the Open button to import the CSV file.
- In the Import CSV window, confirm the data import and press the OK button.

Once the doors have been successfully imported in CSV format, they are displayed in the list of doors. You can continue editing the door there.

■ Press the button in the line of the door to be edited.

Add and/or change the data of the door as described in Section 4.4.1.3 Editing an existing door [81].

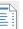

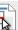

## Management and system software for the BKS | hotel locking system

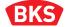

## 4.4.2 Rooms [Settings]

The Rooms menu item offers the function to create or manage bookable facilities at your hotel.

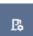

■ Press the Rooms button in the **Settings** drop-down menu in the left side menu bar or the corresponding icon in the collapsed menu column.

The existing rooms are displayed in the list. Use the list to select and edit the rooms. You can display rooms only or enter a keyword to search for a specific room with the search field *Enter Roomnumber or Description*... .

#### 4.4.2.1 Creating a new room

- Press the + Add Room button in the menu bar of the main window.
- Enter a room number in the input field *Number*.
- Enter a name for the room in the input field *Description*.
- Press the *Doors* input field and select one or more doors from the drop-down list. By selecting the doors the authorisations to access the selected doors are included with the room.
- Press the Save button to quit the dialogue or Back to cancel the input.

#### 4.4.2.2 Editing an existing room

- Press the button in the line of the room to be edited.
- Edit the room number in the input field *Number*.
- Edit the name for the room in the input field *Description*.
- Press the *Doors* input field and select one or more doors from the drop-down list to add a door. By selecting the doors the authorisations to access the selected doors are included with the room. To remove a door, go to the *Doors* input screen and press the button which appears after the listed door to remove the door from the selection.
- Press the Save button to quit the dialogue or Back to cancel the input.

### 4.4.2.3 Deleting room

- Activate the checkbox ☑ in the line in front of the room you wish to delete.
- Press the button Delete selected in the menu bar of the main window to remove the room from the list and delete it.

The room can also be deleted via the button in the line of the room instead.

- Press the button.
- In the next window, press the Delete button to confirm.

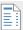

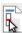

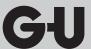

#### 4.4.2.4 Creating new rooms from a CSV file

To speed things up if you already have a record of all rooms in tabular form, you can also import this data into BKS | hotel directly. Save the recorded data to a CSV file. More detailed information on the structure of the CSV file is available from us on request.

- Press the Import CSV button in the menu bar of the main window.
- Navigate to the target directory using the file browser in the *Open* window and select the required \*.CSV file.
- Press the Open button to import the CSV file.
- In the Import CSV window, confirm the data import and press the OK button.

Once the rooms have been successfully imported in CSV format, they are displayed in the list of rooms. You can continue editing the rooms there.

■ Press the button in the line of the room to be edited.

Add and/or change the data of the room as described in Section 4.4.2.2 Editing an existing room [86].

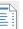

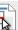

## Management and system software for the BKS | hotel locking system

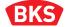

#### 4.4.3 Timezone [Settings]

The **Timezone** menu item provides the function for defining a time period, consisting of several intervals if necessary, during which access to a certain area can be restricted. This is defined via the calendar function.

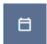

■ Press the Timezone button in the **Settings** drop-down menu in the left side menu bar or the corresponding icon in the collapsed menu column.

Rooms and doors can be freely accessed throughout the entire period of validity as standard. Access through an area with a time zone, on the other hand, is only possible during the defined intervals and is blocked outside them.

By adding the time zone to an area, the time zone becomes an access authorisation for the transponder card for this area.

NOTE

If a transponder card is authorised to access a door and/or a room, this has priority and is not restricted by an area with time zone.

→ Access is also freely available using this transponder card outside the time zone.

The existing time zones are displayed in the list. Use the list to select and edit the time zones. You can display time zones only or find a specific time zone by entering a keyword using the search field *Enter Name of Timezone...*.

#### 4.4.3.1 Creating a new time zone

- Press the + Add Timezone button in the menu bar of the main window.
- Enter the designation for the time zone in the input field *Name*. The time zone can subsequently be selected in other functions under this name.
- To set up an interval, press on an input field in the week view matrix to define the start of the interval, e.g. the field at the intersection of *Monday* and *00:00*.
- Use *Edit Interval* to define an interval for the time zone in the next step.
- In the Start time input field specify the time at which the interval is to start.
- Use the keyboard to enter the time. Further input options are the + (plus) and (minus) buttons for incrementing or decrementing the value, or the button which when pressed opens an input dialogue for devices with touch screen.
- In the End time input field specify the time at which the interval is to end.
- The series of buttons are used to define for which days the period applies.
- Move the slider in front of the week days to the right slider to activate the interval for these selected days.
- To deactivate the period move the slider to the left .
- Press the Refresh button to apply the setting in the matrix.
- To delete an interval, select the interval you wish to delete in the matrix then press the Delete button in the *Edit Interval* dialogue box.
- If necessary, specify more intervals as described above.
- Press the Save button to quit the dialogue or Back to cancel the input.

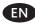

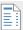

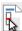

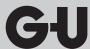

#### 4.4.3.2 Editing an existing time zone

- Press the button in the line for the time zone to be edited.
- Edit the designation for the time zone in the input field *Name*. The time zone can subsequently be selected in other functions under this name.
- To edit an existing interval press the corresponding field in the matrix which is displayed with a blue border and light blue background.
- To add a new interval, press on the input field that corresponds to the start of the interval in the week view, e.g. the intersection between *Monday* and 00:00.
- Use Edit Interval to define an interval for the time zone in the next step.
- In the Start time input field enter the time at which the interval is to start.
- Use the keyboard to enter the time. Further input options are the + (plus) and (minus) buttons for incrementing or decrementing the value, or the icon which when pressed opens an input dialogue for devices with touch screen.
- In the End input field specify the time at which the interval ends.
- The series of buttons are used to define for which days the period applies.
- Move the slider in front of the week days to the right **slider** to activate the interval for these selected days.
- To deactivate the period move the **slider** ① to the left ②.
- Press the Refresh button to apply the setting in the matrix.
- To delete an interval, select it in the matrix and press the Delete button in the Edit Interval dialogue box.
- If necessary, create more intervals as described above.
- Press the Save and Back buttons to quit the dialogue.
- Only press the Back button to cancel the dialogue.

#### 4.4.3.3 Deleting time zone

- Activate the checkbox ☑ in the line in front of the time zone you wish to delete.
- Press the Delete selected button in the menu bar of the main window to remove the time zone from the list and delete it.

The time zone can also be deleted via the button in the line of the time zone instead.

- Press the button.
- In the next window, press the Delete button to confirm.

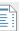

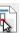

## Management and system software for the BKS | hotel locking system

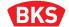

#### 4.4.4 Areas [Settings]

The menu item **Areas** offers the function to create or manage the areas. Access to the selected doors and rooms can also be restricted to the opening times for the area during the period of validity of the transponder card.

Access authorisation for these special areas can be added to the booking as an option at check-in for guests and visitors or when issuing the cardholder transponder by granting access to the area. Examples are the fitness, swimming or wellness area and seminar rooms, etc.

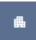

■ Press the Areas button in the **Settings** drop-down menu in the left side menu bar or the corresponding icon in the collapsed menu column.

The existing areas are displayed in the list. Use the list to select and edit the areas. You can display areas only or find a specific area by entering a keyword using the search field *Enter Name of Area...*.

#### 4.4.4.1 Creating a new area

- Press the + Add Area button in the menu bar of the main window.
- Enter a name for the area in the input field *Name*. The area can subsequently be selected in other functions under this name.

A *Defaultarea* is automatically booked as an option at check-in. To cancel this, deselect the area at check-in by unchecking the option. Activate or deactivate the slider according to the following functions:

■ **Slider** ① *Defaultarea*: this area is recorded as not booked at check-in. **Slider** ① *Defaultarea*: this area is recorded as booked at the check-in.

The *Number of Area* is relevant when checking in via a Property Management System (PMS). Up to twenty areas can be booked via the corresponding *Number of Area* (PMS ID) when checking in directly in the PMS. When PMS is not used, the *Number of Area* option can be used to differentiate between areas.

Assign a PMS ID for the area by entering a number between 1 and 20 in the *Number of area* field. Without PMS, any number can be entered instead, e.g. for sorting. Take care not to assign the PMS ID twice for areas and assignments.

Activation of the booking of this area at check-in for guests and/or visitors. The area cannot be booked by guests and/or visitors if the booking is not activated. Activate or deactivate the slider according to the following functions:

- Slider Guest: this area is not available to be booked by guests.

  Slider Guest: this area can be added to the booking for guests at the check-in.
- **Slider** *Visitor*: this area is not available to be booked by visitors. **Slider** *Visitor*: this area can be added to the booking for visitors at check-in.
- Press the *Timezone* input field and select a time zone from the drop-down list that restricts access by time. If no time zone is selected, access to the area is possible without time restriction.
- Press the *Doors* input field and select one or more doors from the drop-down list. The area is authorised to access the selected doors, if necessary with time restriction.

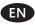

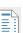

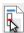

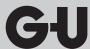

- Press the *Rooms* input field and select one or more rooms from the drop-down list. The area is authorised to access the selected rooms, if necessary with time restriction.
- Press the Save and Back buttons to quit the dialogue.
- Only press the Back button to cancel the dialogue.

#### 4.4.4.2 Editing an existing area

- Press the button in the line of the area to be edited.
- Edit the designation for the time zone in the input field Name. The area can subsequently be selected in other functions under this name.

A *Defaultarea* is automatically booked as an option at check-in. To cancel this, deselect the area at check-in by unchecking the option. Activate or deactivate the slider according to the following functions:

■ **Slider** ① *Defaultarea*: this area is recorded as not booked at check-in. **Slider** ② *Defaultarea*: this area is recorded as booked at the check-in.

The *Number of area* is relevant when checking in via a Property Management System (PMS). Up to twenty areas can be booked via the corresponding *Number of Area* (PMS ID) when checking in directly in the PMS. When PMS is not used, the *Number of Area* option can be used to differentiate between areas.

■ Edit the *PMS ID* (integer 1–20) in the input field.

Without PMS, any number can be entered instead, e.g. for sorting.

Take care not to assign the PMS ID twice for areas and assignments.

Activation of the booking of this area at check-in for guests and/or visitors. The area cannot be booked by guests and/or visitors if the booking is not activated. Activate or deactivate the slider according to the following functions:

- Slider Guest: this area is not available to be booked by guests.

  Slider Guest: this area can be added to the booking for guests at the check-in.
- **Slider** *Visitor*: this area is not available to be booked by visitors. **Slider** *Visitor*: this area can be added to the booking for visitors at check-in.
- To add, press the *Timezone* input field and select a time zone from the drop-down list that restricts access by time. If no time zone is selected, access to the area is possible without time restriction. To remove the time zone press the input field *Timezone* and select **Select** from the list. No time zone is active now.
- Press the *Doors* input field and select one or more doors from the drop-down list to add a door. The area is authorised to access the selected doors, if necessary with time restriction. To remove a door, go to the *Doors* input screen and press the button which appears after the listed door to remove the door from the selection.
- Press the *Rooms* input field and select one or more rooms from the drop-down list to add a room. The area is authorised to access the selected rooms, if necessary with time restriction. To remove a room, go to the *Rooms* input screen and press the button that appears behind the listed room to remove the room from the selection.

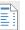

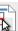

## Management and system software for the BKS | hotel locking system

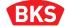

- Press the Save and Back buttons to quit the dialogue.
- Only press the Back button to cancel the dialogue.

### 4.4.4.3 Deleting area

- Activate the checkbox ☑ in the line in front of the area you wish to delete.
- Press the Delete selected button in the menu bar of the main window to remove and delete the area from the list.

The area can also be deleted via the button in the line of the area instead.

- Press the 📵 button.
- In the next window, press the Delete button to confirm.

#### 4.5 Protocols

Under the **Protocols** menu item, you can open the dropdown list of menu items for using the Protocols function to display reports about events that have been logged in lists when BKS | hotel is in operation.

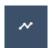

■ Press the Protocols button in the left menu bar or the corresponding icon in the collapsed menu bar to open the drop-down menu list.

#### 4.5.1 Access Events [Protocols]

The Access Events menu item displays the events logged in connection with the access points.

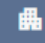

■ Press the Access Events button in the **Protocols** drop-down menu in the left side menu bar or the corresponding icon in the collapsed menu column.

The existing events for the relevant access points are displayed in the list.

- Press the Refresh button in the menu bar of the main window to update the list entries.
- Important events are marked with the symbol at the beginning of the list.

By activating a filter, you can get a clearer overview by only displaying events which occurred in a specific time period.

- In the Range input field select the starting and end point of the period and enter a date.
- Alternatively, press the button and select the time period from the calendar in the dialogue that appears next, also with a touchscreen.

Other filters, e.g. by doors and/or events, can be selected via the following button.

- Press the *Filter*  $\boxed{\mathbf{Y}}$  button to open the drop-down menu.
- Click on the Select Doors input field and select one or more doors from the drop-down list.
- Click on the Select Events input field and select en event from the drop-down list, e.g. Access granted.

Use the following button to reset the filters.

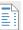

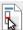

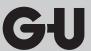

## 4.5.2 Card Events [Protocols]

The Card Events menu item displays the events logged in connection with card events.

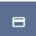

■ Press the Card Events button in the **Protocols** drop-down menu in the left side menu bar or the corresponding icon in the collapsed menu column.

The existing events for the relevant ident media are displayed in the list.

- Press the Refresh button in the menu bar of the main window to update the list entries.
- Important events are marked with the symbol at the beginning of the list.

By activating a filter, you can get a clearer overview by only displaying events which occurred in a specific time period.

- In the *Range* input field select the starting and end point of the period and enter a date.
- Alternatively, press the button and select the time period from the calendar in the dialogue that appears next, also with a touchscreen.

Use the following button to reset the filters.

■ Press the X button to reset all filters.

### 4.5.3 System Events [Protocols]

The events logged in connection with actions performed in the system are displayed under the **System Events** menu item.

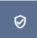

■ Press the System Events button in the **Protocols** drop-down menu in the left side menu bar or the corresponding icon in the collapsed menu column.

The existing events for the relevant system events are displayed in the list.

■ Press the Refresh button in the menu bar of the main window to update the list entries.

By activating a filter, you can get a clearer overview by only displaying events which occurred in a specific time period.

- In the *Range* input field select the starting and end point of the period and enter a date.
- Alternatively, press the button and select the time period from the calendar in the dialogue that appears next, also with a touchscreen.

Filtering is also possible according to persons and/or event type via the following button.

- Press the *Filter*  $\boxed{\mathbf{Y}}$  button to open the drop-down menu.
- Click on the Select User input field and select a user from the drop-down list of displayed user accounts.
- Click on the Select Eventtype input field and select en event type from the drop-down list, e.g.
   PmsSettings updated.

Use the following button to reset the filters.

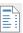

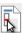

## Management and system software for the BKS | hotel locking system

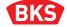

#### 4.5.4 PMS Events [Protocols]

The **PMS Events** menu item displays the events logged in connection with the Property Management System (PMS).

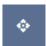

■ Press the PMS Events button in the **Protocols** drop-down menu in the left side menu bar or the corresponding icon in the collapsed menu column.

The existing events for the relevant PMS are displayed in the list.

■ Press the Refresh button in the menu bar of the main window to update the list entries.

By activating a filter, you can get a clearer overview by only displaying events which occurred in a specific time period.

- In the *Range* input field select the starting and end point of the period and enter a date.
- Alternatively, press the button and select the time period from the calendar in the dialogue that appears next, also with a touchscreen.

Use the following button to reset the filters.

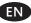

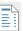

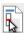

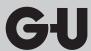

#### 4.6 System Setup

When you select the **System Setup** menu item, the dropdown list of menu items that enable you to perform settings in the System Setup opens.

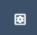

■ Press the System Setup button in the left menu bar or the corresponding icon in the collapsed menu bar to open the drop-down menu list.

#### 4.6.1 General [System Setup]

The **General** menu item provides the function for configuring the general settings in the System Setup.

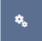

■ Press the General button in the **System Setup** drop-down menu in the left side menu bar or the corresponding icon in the collapsed menu column.

Select a **register tab** in the header of the main window to make further settings.

#### 4.6.1.1 Logo [General]

Under the **Logo** register tab, you can adapt the BKS | hotel client visually to the corporate design of your hotel. This is possible by replacing the logo in the main window.

■ Press the Logo button in the header of the main window to open the Logo tab.

Follow the steps below to replace the default BKS logo in the BKS | hotel client with your preferred logo.

- Press the Select your Logo button in the menu bar of the main window.
- In the *Open* window navigate to the desired logo file and select this.
- After selecting the logo file, press the Open button.
- Press the OK button in the Confirm Logo Upload window to confirm the upload.

You can reset the BKS | hotel logo by making the following setting.

■ Press the Reset Logo to default button in the menu bar of the main window.

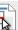

## Management and system software for the BKS | hotel locking system

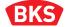

## 4.6.1.2 Check-in [General]

You can add views and functions to the Check-In menu item in the **Check-In** register tab. The default settings exist for the time frame for checking guests and visitors in and out, for the minimum time interval between checking in and checking out and for options for adjusting the display.

■ Press the Check-In button in the header of the main window to open the Check-In tab.

The Default Check-In-Time specifies the time from when the room can be booked by the guest or visitor.

■ Enter the start time in the input field.

The **Default Check-In-Time** specifies the time by which the guest or visitor must have checked out of the room.

■ Enter the end time in the input field.

The **Check-In Intervals** define when the guest or visitor can check out again at the earliest after checking in.

Select an interval of 1 to 10 hours in the dropdown list in hourly increments after which the guest or visitor can check out again.

Extend the display of the *Check-in* function to include additional fields containing details of the information or settings stated below. Activate or deactivate the slider according to the following functions:

- **Slider** Show Check-in/Check-out-Times: when the slider is in this position, the outlined area **Times** is <u>not</u> displayed.
  - **Slider** Show Check-in/Check-out-Times: when the slider is in this position, the outlined area **Times** is displayed at check-in.
- **Slider** Show Areas Customerdates: when the slider is in this position, the **customer dates** are not displayed as dropdown list for the area.
  - **Slider** Show Areas Customerdates: when the slider is in this position, the **customer dates** are displayed as dropdown list for the area at check-in.

The **slider** *AlwaysOpen* can be used to enable this function for guest and visitor transponders. In addition, the *AlwaysOpen Mode* function must be activated via the **doors** menu item in one of the three variants for the door selected in the dialogue. Only then is it possible to open doors with a guest and visitor transponder for a longer period of time and with *AlwaysOpen Mode* activated until the mode is cancelled. Activate or deactivate the slider according to the following functions:

■ Slider Show AlwaysOpen: the function AlwaysOpen is deactivated for the transponder in this position.

Slider Show AlwaysOpen: when the slider is in this position the AlwaysOpen function can also be activated by guest and visitor transponders, providing the function is also activated in the door.

Before moving to another menu, close the dialogue by saving the entries.

■ Press the Save button in the menu bar of the main window.

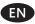

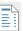

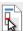

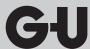

## 4.6.1.3 PMS [General]

The management and system software for the das BKS | hotel locking system can also operate in tandem with a Property Management System (PMS) and has an interface for this purpose. In the **PMS** register tab, you can use this interface to couple the hotel software with the FIAS protocol via TCP/IP. For addressing, BKS | hotel needs the destination address of the respective server and the corresponding port.

■ Press the PMS button in the header of the main window to open the PMS tab.

This slider is used to switch the interface on or off. Activate or deactivate the slider according to the following functions:

■ **Slider** Integration activated: in this position of the slider, the interface to the PMS is switched off. Slider Integration activated: in this position of the slider, the interface to the PMS is activated.

The integrity check and detection of corruption in the transmitted data can be ensured via the *Checksum* function, depending on the configuration or support of your PMS. Activate or deactivate the slider according to the following functions:

■ **Slider** ○ *Checksum*: in this position of the slider, the function is disabled. **Slider** ○ *Checksum*: in this position of the slider, the function is enabled.

The IP address, via which the PMS is reached via the network connection, is required for addressing.

Enter the address in the IP address input field with which the connection to the PMS can be established.

The **port number** used to reach the PMS via the network connection is required for addressing.

■ Enter the port via which the connection to the PMS can be established in the *Port number* field.

Before moving to another menu, close the dialogue by saving the entries.

■ Press the Save button in the menu bar of the main window.

#### 4.6.1.4 System user [General]

The **System user** register tab provides an overview of the users in BKS | hotel who are currently using the communication channel of the client/server connection.

■ Press the System user button in the header of the main window to open the system user tab.

The available system users are displayed in the list. You can display users only, or enter a keyword to search for a specific, user using the search field *Enter user name or role* ... .

The system user "SIGNALR" must not be deleted as this user is required by BKS | hotel for internal processes!

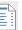

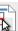

## Management and system software for the BKS | hotel locking system

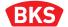

#### 4.6.2 Users [System Setup]

Use the **Users** menu item to manage the users of the BKS | hotel software.

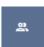

■ Press the Users button in the **System Setup** drop-down menu in the left side menu bar or the corresponding icon in the collapsed menu column.

The existing user accounts are displayed in the list. Use the list to select and edit the user accounts. You can display users only, or enter a keyword to search for a specific user, using the search field *Enter user name*.

NOTE

When operating the BKS | hotel software, a differentiation is made between two user profiles.

- → <u>Admin</u> is authorised to use all functions of the program.
- → <u>Frontdesk</u> is only authorised to use the Dashboard and Reception functions.

#### 4.6.2.1 Creating a new user

- Press the + Add Users button in the menu bar of the main window.
- Enter a name in the input field *Username*. The user must log in using this name. The user must change the password before logging in the first time.
- Press the Roles input field and select an user role from the drop-down list. You can assign both roles to the user.
- Enter your login password in the Password input field. Repeat your entry in the Confirmation Password input field.

The password must be at least 8 characters in length and must contain a minimum of 1 numeric character (0–9), a minimum of 1 upper case letter (A–Z), a minimum of 1 lower case letter (a–z) and at least one special character.

■ Press the Save button to quit the dialogue or Back to cancel the input.

#### 4.6.2.2 Editing an existing user

- Press the button in the line of the user to be edited.
- Edit the name in the input field *Username*.
- In the *Roles* input field, this right can be withdrawn from the user by pressing the <u>logical states</u> button that appears after the role, or a right can be added by selecting a role from the dropdown list.
- Enter a new login password in the *Password* input field. Repeat your entry in the *Confirmation Password* input field.

The password must be at least 8 characters in length and must contain a minimum of 1 numeric character (0-9), a minimum of 1 upper case letter (A-Z), a minimum of 1 lower case letter (a-z) and at least one special character.

■ Press the Save button to quit or Back to cancel the input.

Use the My Account function in the Section 4.1.5 [58] to change the password of the logged-in user.

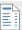

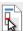

## 4.6.2.3 Deleting user

- Activate the checkbox ☑ in the line in front of the user you wish to delete.
- Press the Delete selected button in the menu bar of the main window to remove and delete the user from the list.

The area can also be deleted via the button in the line of the user instead.

- Press the 👿 button.
- In the next window, press the Delete button to confirm.

### 4.6.3 Device Mapping [System Setup]

The **Device Mapping** menu item gives you the option to map programming devices connected to BKS | hotel (ixalo programming unit or ixalo desktop reader) so they can be used by a Property Management System (PMS). You can do this by creating a PMS ID for each programming device. The programming device can be accessed from the PMS via the PMS ID. This means, for example, that the instruction to program a transponder card at the programming device can be issued directly when checking in from the PMS workstation. When replacing a programming device, the new device is simply assigned the existing PMS ID in BKS | hotel only and the PMS does not have to be reconfigured.

**⟨-->** 

■ Press the Device Mapping button in the **System Setup** drop-down menu in the left side menu bar or the corresponding icon in the collapsed menu column.

The existing and assigned devices are displayed in the list. Use the list to select and edit the devices. You can display only assigned devices or find a specific device by entering a keyword in the search field *Enter of Reader or Workstation...*.

- Press the + Add Mapping button in the menu bar of the main window.
- Press the *Programming Device* input field, enter a name and select a programming device from the dropdown list. To identify the name refer to Section 4.7.1 [100].
- Enter a designation as identifying feature for the workstation where the programming device is to be used in the *Workstation* input field.
- Press the Save button, to save the assignment in the list.
- Press the button to assign the PMS ID.
- Enter the **PMS ID** (integer 1–20) in the input field. Take care not to assign the PMS ID <u>twice</u> for areas and assignments.
- Click anywhere on the window to save.

Once saved, the assignment of the programming device and the workstation cannot be changed. In the event of a change, delete the old assignment and create a new assignment. The PMS ID assigned to this can on the other hand be processed.

- Activate the checkbox ☑ in front of the assignment you wish to delete.
- Press the Delete selected button in the menu bar of the main window.
- Press the Delete button.

It can also be deleted via the button in the line of the assignment instead.

- Press the button.
- In the next window, press the Delete button to confirm.

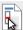

## Management and system software for the BKS | hotel locking system

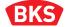

#### 4.7 Service

When you select the **Service** menu item, the dropdown list of menu items that enable you to perform maintenance tasks on the interconnected devices connected to the BKS | hotel opens.

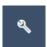

■ Press the Service button in the left menu bar or the corresponding icon in the collapsed menu bar to open the drop-down menu list.

A programming device connected with BKS | hotel is required for the additional functions of the **Devices** and **SXPG Sync** menu items.

■ Connect the programming device (ixalo programming device or ixalo desktop reader) to the computer using an USB cable and wait until it is connected to BKS | hotel.

A successful connection is indicated on the display or the green LED on the ixalo desktop reader lights up to confirm this.

#### 4.7.1 Devices [Service]

Use the **Devices** menu item to manage the programming devices.

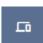

■ Press the Devices button in the Service drop-down menu in the left side menu bar or the corresponding icon in the collapsed menu column.

The existing programming devices are displayed in the list. Use the list to select and edit the devices. You can display devices only or find a specific device by entering a keyword using the search field *Enter Name of Programming Device...*.

#### 4.7.1.1 Configuring programming device

While configuring, the master key system data are stored on the programming device and the system time is synchronised. Only a configured programming device allows to program transponders and doors.

The connected programming devices and the devices that have been connected in the past are displayed in a list.

- Press the button in the line of the programming device to be configured.
- Select the <u>line</u> of the desired programming device in the window *Please select a Programming Device!*. Then click on the name of the programming device to be configured.

The transfer of data to the programming device is indicated by the circled BKS | hotel logo in the *Write Configuration* window.

■ The message Successful is displayed to confirm that the transfer is complete.

#### 4.7.1.2 Deleting programming device from list

The connected programming devices and the devices that have been connected in the past are displayed in a list.

- Activate the checkbox ☑ in the line in front of the programming device you wish to delete from the list.
- Press the Delete selected button in the menu bar of the main window.

The selected device will be removed from the list.

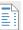

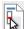

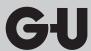

#### 4.7.1.3 Update of programming device

The connected programming devices and the devices that have been connected in the past are displayed in a list.

- Activate the checkbox ☑ in the line in front of the programming device you wish to update.
- Press the Programming device update button in the menu bar of the main window.
- In the "Update programming device" window press the Yes button to confirm.

If the newest version is installed on the programming device, you can change the language of the programming device with the update function. Press the Yes button to continue and the No button to cancel.

■ Activate the radio button o in front of the required language in the *Update programming device* window.

The language used by the programming device can only be changed by carrying out another update.

Press the Start button to start updating.

A repetitive beep signals that the device is being updated and data is being transferred.

NOTE

When the update is in progress, the programming device must not be disconnected from BKS | hotel. Wait until the update has been completed successfully.

■ The message Successful is displayed to confirm that the update is complete.

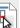

## Management and system software for the BKS | hotel locking system

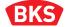

#### 4.7.2 SXPG Sync [Service]

You can control the function for transferring and synchronising data between BKS | hotel and the doors via the programming device with the **SXPG Sync** menu item.

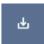

■ Press the SXPG Sync button in the **Service** drop-down menu in the left side menu bar or the corresponding icon in the collapsed menu column.

#### 4.7.2.1 Transferring data with the programming device to the doors

The attributes and authorisations of the doors that have been modified in BKS | hotel must be saved on the programming device so that the data can be programmed on-site at the door. Start the data transfer as described in the following steps. After transferring and saving, you can disconnect the programming device from BKS | hotel. The programming device works autonomously.

The available doors in BKS | hotel are displayed in the list the scope of which is or can be restricted via the slider and event filter. You can display doors only or find a specific door by entering a keyword using the search field *Enter Name of Door or Serialnumber...* .

- The **slider** Programming needed is in its default position on the right after calling up the menu item, so that only the doors that require programming are displayed in the list.
- When the slider Programming needed is in this position, the doors that do not require
  programming are also displayed in the list. Move the slider to the left position so that these
  doors are also displayed.
- Using the **filter**, you can select the setting None or All events and also Events within a specific period from the dropdown list to display doors according to these criteria.
- Connect the programming device (ixalo programming device) to the computer using an USB cable and wait until it is connected to BKS | hotel.

A successful connection is indicated on the display.

■ The *Programming* tab is displayed after calling the *Devices* menu item. If necessary, press the Programming button to switch the view to this tab.

In the list of doors, select the doors from which data is to be transferred to the programming device and subsequently programmed.

- lacksquare Activate the checkbox oximes in the line of the doors to be programmed.
- You can also activate the checkbox in the header instead to select all displayed doors for programming.
- Press the Program doors button to start the data transfer.
- Select the <u>line</u> of the desired programming device in the window *Please select a Programming Device!*.
  Then click on the name of the programming device with which you want to transfer data to the door.

A progress bar shows the progress of the transfer. The Successful message displays that the process is completed.

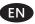

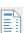

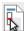

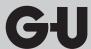

You can now program the access point using the programming device. If access points are already installed, transfer the data by carrying the programming device on site and bring it from door to door.

- To switch on the programming device, press the button OK for at least 4 s if it is not switched on.
- **RFID/NFC** is selected in the display.

  → Navigate to this line und press the ↑ or ↓ button.
- Press the OK button.
- ▶ Program is selected in the display.
   → Navigate to this line und press the ↑ or ↓ button.
- Press the OK button.

The next step is displayed in the programming device: *Hold device towards programming device*.

■ During data transfer, hold the programming device constantly in front of the access point.

The display of the programming device shows the progress of the data transfer. The message *Programming finish* indicates successful transfer.

After programming the doors, synchronise the programming device with BKS | hotel.

#### 4.7.2.2 Reading data from programming device after programming the doors

When acknowledged, the data in BKS | hotel is synchronised with the data in the doors via the programming device. BKS | hotel also receives a checkback signal to acknowledge the status of the programming. When acknowledged, the events and reports read out at the doors are imported. To complete the acknowledgement, the programming status icons are updated in the menu items.

■ Connect the programming device (ixalo programming device) to the computer using an USB cable and wait until it is connected to BKS | hotel.

A successful connection is indicated on the display.

- Press the Acknowledge button in the header of the main window to open the Acknowledge tab.
- Then press the Event Upload from Programming Device button.
- Select the <u>line</u> of the desired programming device in the window *Please select a Programming Device!*.
  Then click on the name of the programming device with which you want to transfer data from the door.
- Press the OK button in the Confirm Event Upload window.

The transfer of the data from the programming device is then started. The *Successful* message displays that the upload is completed.

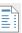

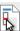

## Management and system software for the BKS | hotel locking system

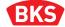

## 5. Doors (access points)

BKS | hotel currently supports and manages the following BKS products in the doors and access points of the locking system.

| Part no.         | Description                                             |                            | Installation instructions |
|------------------|---------------------------------------------------------|----------------------------|---------------------------|
| <b>5915</b>      | ixalo double knob cylinder   RFID                       |                            | C59501191                 |
| 5916             | ixalo-double knob cylinder   RFID                       | [for panic locks]          | C59501191                 |
| 5917             | ixalo knob half cylinder   RFID                         |                            | C59501191                 |
| 5918             | ixalo double knob cylinder   RFID                       | [readable from both sides] | C59501191                 |
| <b>5987</b>      | ixalo door hardware   RFID                              | [double lever set]         | C59700013                 |
| 5986             | ixalo door hardware   RFID                              | [half lever set]           | C59700013                 |
| 5988             | ixalo door hardware   RFID                              | [readable from both sides] | C59700013                 |
| <b>5989</b>      | ixalo hotel door hardware   RFID                        | ["DoNotDisturb" function]  | C59700023                 |
| <b>■</b> 5994    | ixalo security hardware ES3   RFID                      |                            | C59700015                 |
| ■ 5978<br>B 5360 | ixalo wall reader 2   RFID<br>0 0001 ixalo relay module | [in-wall]                  | C59501203<br>C59501271    |

For instructions on installing and using the corresponding product, please refer to the operating instructions as specified by the above 'C' number.

### 5.1 Signalling of doors (access points)

| Event                                                                           |                                                                                                    | Cylinder                                      | Door hardware                                                                 | Wall reader                                                                   |
|---------------------------------------------------------------------------------|----------------------------------------------------------------------------------------------------|-----------------------------------------------|-------------------------------------------------------------------------------|-------------------------------------------------------------------------------|
| "Stand by" • Alternative daytime release active. (*optionally LED switched off) |                                                                                                    | → LED off                                     | → LED off                                                                     | → White LED*                                                                  |
| Boo                                                                             | king at access point with tran                                                                                | sponder                                       |                                                                               |                                                                               |
|                                                                                 | Access successful. • Transponder with access authorisation.                                                   | 1× + ■ −  → 1× green LED  → 1× long beep      | 1× +                                                                          | 1× +                                                                          |
|                                                                                 | Access denied.  • Transponder has no access authorisation.  • Reading error.                                  | $2 \times                                   $ | $2x + 4$ $\Rightarrow 2x \text{ red LED}$ $\Rightarrow 2x \text{ short beep}$ | $2x + 1$ $\Rightarrow 1x \text{ red LED}$ $\Rightarrow 2x \text{ short beep}$ |
|                                                                                 | Low-battery alarm 1:  • Transponder with access authorisation.  • Access only possible after a delay of 10 s. | 10 s ■ 10 s → Slow beeps for 10 s             | 10 s ■ ) )  → Slow beeps for 10 s                                             | _                                                                             |

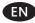

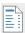

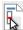

Wall reader

| Booking at access point with transponder                                                     |                                                                                                    |                                                                       |                                                                      |                                                                           |
|----------------------------------------------------------------------------------------------|----------------------------------------------------------------------------------------------------|-----------------------------------------------------------------------|----------------------------------------------------------------------|---------------------------------------------------------------------------|
|                                                                                              | Low-battery alarm 2  • Transponder with access authorisation → Access denied.  The access point can be activated once with the ixalo programming device.                                   | 20 s <b>(1)</b> → 20 s fast beep                                      | 20 s <b>(1)))</b> → 20 s fast beep                                   | _                                                                         |
|                                                                                              | Activation of "AlwaysOpen mode".  • Transponder with access authorisation.  → Min. booking duration 4 s.  → The "AlwaysOpen Mode" must be activated at the access point and transponder.   | 1×                                                                    | 1×                                                                   | 1×                                                                        |
|                                                                                              | Deactivation of "AlwaysOpen mode".  • Transponder with access authorisation.  → Min. booking duration 4 s.  → The "AlwaysOpen Mode" must be activated at the access point and transponder. | 1×                                                                    | 1×                                                                   | 1× +                                                                      |
| Access point is in the inactive state, not initialised and not assigned to a locking system. |                                                                                                    | 3× Once after reset or when booking the transponder → 3× yellow LED   | 3× Once after reset or when booking the transponder  → 3× yellow LED | 3× Repetition every 10 s or when booking the transponder  → 3× yellow LED |
| Boo                                                                                          | king at the access point with                                                                                                    | master transponder (acce                                              | ss point not assigned to a                                           | locking system)                                                           |
|                                                                                              | Access point was successfully assigned to a locking system.                                                                                                    | 5× + ■ -  → 5× green LED  → Repetitive short beep during initialising | 5× +                                                                 | 5× + ■  → 5× green LED  → Repetitive short beep during initialising       |
|                                                                                              | Access point could not be assigned to a locking system.                                                                                                    | 5× → 5× red LED                                                       | 5×<br>→ 5× red LED                                                   | 5×<br>→ 5× red LED                                                        |
| for                                                                                          | rm signal<br>door contact<br>loor-forced-open.                                                                                                    | _                                                                     | _                                                                    | + ■ → Permanent yellow LED → Repetitive short beep                        |

Cylinder

Door hardware

**Event** 

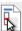

## Management and system software for the BKS | hotel locking system

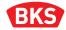

| Event                                                                                                    |                                                                                                    | Cylinder                      | Door hardware                                                                                                    | Wall reader |  |
|----------------------------------------------------------------------------------------------------|----------------------------------------------------------------------------------------------------|-------------------------------|----------------------------------------------------------------------------------------------------|-------------|--|
| Activation of  "DoNotDisturb" function.  → Slide the hardware switch on the inside of the door to the upper position. |                                                                                                    | _                             | 1× → 1× yellow LED                                                                                                    | _           |  |
| "Dol<br>→ S<br>tl                                                                                                    | ctivation of the<br>NotDisturb" function.<br>lide the hardware switch on<br>ne inside of the door to the<br>ower position.                                                                      |                               | 1× → 1× green LED                                                                                                    |             |  |
| Dou                                                                                                    | ble booking at the access poi                                                                                                    | nt with device transponde     | er                                                                                                    |             |  |
|                                                                                                    | Access successful.  Transponder with authorisation  "DoNotDisturb" function on the door hardware activated from the inside                                                                      |                               | First booking  1× → 5×  → LED flashes yellow briefly  → 5× green LED  Second booking, during  LED flashes green five times  1× +  → 1× green LED + beep |             |  |
| Dou                                                                                                    | ble booking at the access poi                                                                                                    | <br>nt with cardholder transp |                                                                                                    | <u> </u>    |  |
|                                                                                                    | Access successful.  Transponder with access authorisation.  Transponder with "Ignore DoNotDisturb" function activated.  "DoNotDisturb" function on the door hardware activated from the inside. | _                             | First booking  1× → 5×  → LED flashes yellow briefly  → 5× green LED  Second booking, during  LED flashes green five times  1× +  → 1× green LED + beep | _           |  |
| Воо                                                                                                    | Booking at the access point with cardholder transponder                                                                                                    |                               |                                                                                                    |             |  |
|                                                                                                    | Access denied.  Transponder with access authorisation.  Transponder with "Ignore DoNotDisturb" function deactivated.  "DoNotDisturb" function on the door hardware activated from the inside.   | _                             | 1× → LED flashes yellow briefly                                                                                                    |             |  |

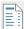

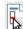

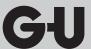

## 6. Transponders

The durable rugged BKS | hotel transponder can be programmed for guests, visitors and employees and is therefore the central access medium in the BKS | hotel locking system.

The most important features are contactless exchange of data, unique identification and individually programmable authorisation to pass through the access points or doors.

Original MIFARE ident media are used in the BKS | hotel system. An enhanced encryption standard is used to read and write the transponders.

| Part no.    | Description                      |                 | Original NXP MIFARE technology                                  |
|-------------|----------------------------------|-----------------|-----------------------------------------------------------------|
| ■ 5958      | BKS   hotel guest card           | (BKS design)    | <ul><li> Mifare Classic 1K</li><li> Mifare DESFire 8K</li></ul> |
| ■ 5958      | BKS   hotel Premium key ring fob | Steel version   | <ul><li>Mifare DESFire 4K</li><li>Mifare DESFire 8K</li></ul>   |
| <b>5958</b> | BKS   hotel key ring fob         | Plastic version | <ul><li>Mifare DESFire 4K</li><li>Mifare DESFire 8K</li></ul>   |

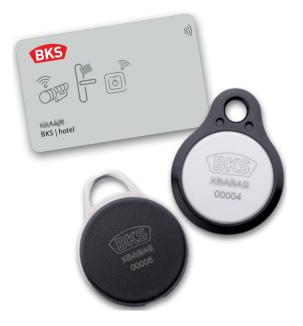

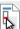

## Management and system software for the BKS | hotel locking system

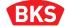

### 7. Programming devices

Two secure devices are available as interface between the BKS | hotel management software, the transponders and doors of the locking system.

With the ixalo programming device you can transfer the data to the transponders and doors of the locking system or use the ixalo desktop reader to program the transponders.

For instructions on using and operating the corresponding product, please refer to the operating instructions as specified by the 'C' number below.

#### 7.1 ixalo programming device

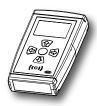

The ixalo programming device is a rugged and mobile unit for programming, maintenance and diagnosis of transponders or doors.

| Part no.     | Description              | Installation instructions |
|--------------|--------------------------|---------------------------|
| ■ B5971 0001 | ixalo programming device | C59501257                 |

In the stationary application, the programming device connected to the BKS | hotel system can be used to read transponders or doors via the standard USB connection. Programming of transponders or saving of programming data for subsequent mobile transfer are other possible applications.

For the mobile application, the programming device has a wireless communication interface with a high level of encryption, a large memory for the storage of data read from many doors, the ability to operate for several hours with rechargeable battery and also a standard USB connection for charging the battery.

Another feature is an integrated background service provided for visualisation of battery statuses and system events in the doors.

#### 7.2 ixalo desktop reader

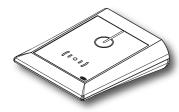

The ixalo desktop reader was specially designed for programming or reading in data from the transponders with the BKS | hotel system at the reception desk.

| Part no.     | Description          | Installation instructions |
|--------------|----------------------|---------------------------|
| ■ B5971 0020 | ixalo desktop reader | C59501213                 |

A rugged housing with timeless understated look ensures the stability of the stationary desktop reader while reading or programming the transponder.

The connection to BKS | hotel and also the power supply is established via a standard USB port.

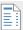

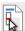

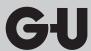

## 8. PMS integration

Before you can operate the BKS | hotel locking system with your Property Management System (PMS), the interface between the programs must be configured.

The steps required to integrate the BKS | hotel locking system are described in the subchapters. For information on how to configure the PMS system, please refer to the PMS manufacturer's operating instructions.

#### 8.1 Set-up and addressing of PMS

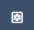

■ Press the System Setup button in the left menu bar or the corresponding icon in the collapsed menu bar to open the drop-down menu list.

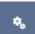

- Press the General button in the **System Setup** drop-down menu in the left-hand column.
- Press the PMS button in the header of the main window to open the PMS tab.
- Activate the **slider** Integration activated to switch on the interface with the PMS.

Activate the slider if your PMS system supports the Checksum Funktion.

- If necessary, activate the **slider** Checksum to switch on this function.
- Enter the address in the *IP address* input field with which the connection to the PMS can be established.
- Enter the port via which the connection to the PMS can be established in the *Port number* field.
- Press the Save button in the menu bar of the main window.

#### 8.2 Assigning PMS ID to areas

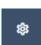

■ Press the Settings button in the left menu bar or the corresponding icon in the collapsed menu bar to open the drop-down menu list.

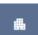

- Press the Areas button n the **Settings** drop-down menu in the left-hand column.
- Press the button in the line of the area to be edited.
- Edit the *PMS ID* (integer 1–20) in the input field.

  Take care not to assign the PMS ID <u>twice</u> for areas and assignments.
- Press the Save and Back buttons to quit the dialogue.

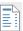

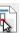

## Management and system software for the BKS | hotel locking system

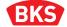

#### 8.3 Assigning PMS ID to programming devices

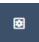

■ Press the System Setup button in the left menu bar or the corresponding icon in the collapsed menu bar to open the drop-down menu list.

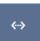

- Press the Device Mapping button in the System Setup drop-down menu in the left-hand column.
- Press the + Add Mapping button in the menu bar of the main window.
- Press the *Programming Device* input field, enter a name and select a programming device from the dropdown list. To identify the name refer to Section 4.7.1 [100].
- Enter a designation as identifying feature for the workstation where the programming device is to be used in the *Workstation* input field.
- Press the Save button, to save the assignment in the list.
- Press the button to assign the PMS ID.
- Enter the **PMS ID** (integer 1–20) in the input field. Take care not to assign the PMS ID <u>twice</u> for areas and assignments.
- Click anywhere on the window to save.

#### 8.4 Monitoring via PMS Events protocols

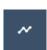

Under the **Protocols** menu item, you can open the dropdown list of menu items for using the Protocols function to display reports about events that have been logged in lists when BKS | hotel is in operation.

■ Press the Protocols button in the left menu bar or the corresponding icon in the collapsed menu bar to open the drop-down menu list.

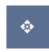

By selecting the **PMS Events** menu item you can display the log of the events logged in connection with the PMS.

Press the PMS Events button in the Protocols drop-down menu in the left side menu bar or the corresponding icon in the collapsed menu column.

The existing events for the relevant PMS are displayed in the list.

■ Press the Refresh button in the menu bar of the main window to update the list entries.

You can use the following function to get a clearer overview by only displaying events which occurred in a specific time period.

- In the Range input field select the starting and end point of the period and enter a date.
- Alternatively, press the button and select the time period from the calendar in the dialogue that appears next, also with a touchscreen.

Use the following button to reset the filters.

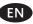

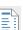

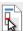

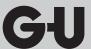

## 9. Troubleshooting

| Error description                                                        | Cause                                                                                              | Remedy                                                                                                    |
|--------------------------------------------------------------------------|----------------------------------------------------------------------------------------------------|----------------------------------------------------------------------------------------------------|
| Once the program has started no log-in mask is displayed.                | No connection to database.                                                                         | Start the BKS Hotel Server<br>service via the Services app.                                                                             |
| Password is not recognised or accepted.                                  | Password is entered incorrectly. You have written the new password incorrectly.                    | <ul> <li>Enter a correct password.</li> <li>Observe the conventions for<br/>the new password.</li> </ul>                                |
| Programming device is not recognised.                                    | USB connection was not detected by the system.                                                     | Disconnect the programming device and connect new.                                                                                      |
|                                                                          | Services are not available.                                                                        | Start the BKS Hotel Agent<br>service via the Services app or,<br>if necessary, restart both BKS<br>services.                            |
| New door access point is not recognised.                                 | Access point is not tied to a master key system.                                                   | Initialisation with master transponder.                                                                                                 |
| Error during transponder programming.                                    | Transponder is not detected.                                                                       | <ul> <li>Change position on<br/>programming device and<br/>restart the programming.</li> <li>Replace defective transponders.</li> </ul> |
|                                                                          | Programming device is not configured.                                                              | By configuring, store the master key system data of the locking system in the programming device and synchronise the system time.       |
| Programming device cannot be switched on (press pushbutton OK) for 4 s). | Battery of programming device is empty.                                                            | Connect the programming<br>device to the USB port and<br>charge the battery.                                                            |
| Access to the door delayed following presentation of transponder.        | Battery is empty and low-battery alarm 1 has been activated.                                       | Change batteries in the access<br>point and replace with new ones.                                                                      |
| Access to the door is not granted when presenting a valid transponder.   | Battery is empty and low-battery alarm 2 has been activated.                                       | Change batteries in the access<br>point and replace with new ones.                                                                      |
|                                                                          | Mechanical obstruction, e. g. door leaf and/or door frame are twisted or warped. Latch is jamming. | Check door and correct installation position.                                                                                           |
| Unusual response or behaviour by transponder.                            | Error during data transfer to transponder.                                                         | Check the table for corresponding signalling.     Reprogram transponder.                                                                |
| Unusual response or behaviour by door access point.                      | Error code is displayed or error during data transfer.                                             | Check the table for corresponding signalling.     Reprogram access point.                                                               |

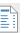

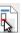

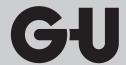

Editor: BKS GmbH Heidestr. 71 42549 Velbert Germany Tel. + 49 20 51 2 01-0 Fax + 49 20 51 2 01-97 33

www.g-u.com

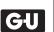

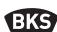

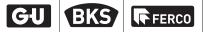